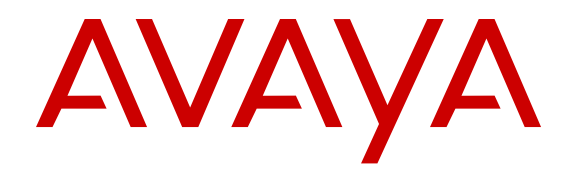

# **Using IP Office Web Collaboration Agent**

Release 10.0 September 2016

#### **Notice**

While reasonable efforts have been made to ensure that the information in this document is complete and accurate at the time of printing, Avaya assumes no liability for any errors. Avaya reserves the right to make changes and corrections to the information in this document without the obligation to notify any person or organization of such changes.

#### **Documentation disclaimer**

"Documentation" means information published by Avaya in varying mediums which may include product information, operating instructions and performance specifications that Avaya may generally make available to users of its products and Hosted Services. Documentation does not include marketing materials. Avaya shall not be responsible for any modifications, additions, or deletions to the original published version of documentation unless such modifications, additions, or deletions were performed by Avaya. End User agrees to indemnify and hold harmless Avaya, Avaya's agents, servants and employees against all claims, lawsuits, demands and judgments arising out of, or in connection with, subsequent modifications, additions or deletions to this documentation, to the extent made by End User.

#### **Link disclaimer**

Avaya is not responsible for the contents or reliability of any linked websites referenced within this site or documentation provided by Avaya. Avaya is not responsible for the accuracy of any information, statement or content provided on these sites and does not necessarily endorse the products, services, or information described or offered within them. Avaya does not guarantee that these links will work all the time and has no control over the availability of the linked pages.

#### **Warranty**

Avaya provides a limited warranty on Avaya hardware and software. Refer to your sales agreement to establish the terms of the limited warranty. In addition, Avaya's standard warranty language, as well as information regarding support for this product while under warranty is available to Avaya customers and other parties through the Avaya Support website: [https://support.avaya.com/helpcenter/](https://support.avaya.com/helpcenter/getGenericDetails?detailId=C20091120112456651010) [getGenericDetails?detailId=C20091120112456651010](https://support.avaya.com/helpcenter/getGenericDetails?detailId=C20091120112456651010) under the link "Warranty & Product Lifecycle" or such successor site as designated by Avaya. Please note that if You acquired the product(s) from an authorized Avaya Channel Partner outside of the United States and Canada, the warranty is provided to You by said Avaya Channel

"Hosted Service" means a hosted service subscription that You acquire from either Avaya or an authorized Avaya Channel Partner (as applicable) and which is described further in Hosted SAS or other service description documentation regarding the applicable hosted service. If You purchase a Hosted Service subscription, the foregoing limited warranty may not apply but You may be entitled to support services in connection with the Hosted Service as described further in your service description documents for the applicable Hosted Service. Contact Avaya or Avaya Channel Partner (as applicable) for more information.

#### **Hosted Service**

Partner and not by Avaya.

THE FOLLOWING APPLIES IF YOU PURCHASE A HOSTED SERVICE SUBSCRIPTION FROM AVAYA OR AN AVAYA CHANNEL PARTNER (AS APPLICABLE), THE TERMS OF USE FOR HOSTED SERVICES ARE AVAILABLE ON THE AVAYA WEBSITE, [HTTPS://SUPPORT.AVAYA.COM/LICENSEINFO](https://support.avaya.com/LicenseInfo) UNDER THE LINK "Avaya Terms of Use for Hosted Services" OR SUCH SUCCESSOR SITE AS DESIGNATED BY AVAYA, AND ARE APPLICABLE TO ANYONE WHO ACCESSES OR USES THE HOSTED SERVICE. BY ACCESSING OR USING THE HOSTED SERVICE, OR AUTHORIZING OTHERS TO DO SO, YOU, ON BEHALF OF YOURSELF AND THE ENTITY FOR WHOM YOU ARE DOING SO (HEREINAFTER REFERRED TO INTERCHANGEABLY AS "YOU" AND "END USER"), AGREE TO THE TERMS OF USE. IF YOU ARE ACCEPTING THE TERMS OF USE ON BEHALF A COMPANY OR OTHER LEGAL ENTITY, YOU REPRESENT THAT YOU HAVE THE AUTHORITY TO BIND SUCH ENTITY TO THESE

TERMS OF USE. IF YOU DO NOT HAVE SUCH AUTHORITY, OR IF YOU DO NOT WISH TO ACCEPT THESE TERMS OF USE, YOU MUST NOT ACCESS OR USE THE HOSTED SERVICE OR AUTHORIZE ANYONE TO ACCESS OR USE THE HOSTED SERVICE. YOUR USE OF THE HOSTED SERVICE SHALL BE LIMITED BY THE NUMBER AND TYPE OF LICENSES PURCHASED UNDER YOUR CONTRACT FOR THE HOSTED SERVICE, PROVIDED, HOWEVER, THAT FOR CERTAIN HOSTED SERVICES IF APPLICABLE, YOU MAY HAVE THE OPPORTUNITY TO USE FLEX LICENSES, WHICH WILL BE INVOICED ACCORDING TO ACTUAL USAGE ABOVE THE CONTRACT LICENSE LEVEL. CONTACT AVAYA OR AVAYA'S CHANNEL PARTNER FOR MORE INFORMATION ABOUT THE LICENSES FOR THE APPLICABLE HOSTED SERVICE, THE AVAILABILITY OF ANY FLEX LICENSES (IF APPLICABLE), PRICING AND BILLING INFORMATION, AND OTHER IMPORTANT INFORMATION REGARDING THE HOSTED SERVICE.

#### **Licenses**

THE SOFTWARE LICENSE TERMS AVAILABLE ON THE AVAYA WEBSITE, [HTTPS://SUPPORT.AVAYA.COM/LICENSEINFO](https://support.avaya.com/LicenseInfo), UNDER THE LINK "AVAYA SOFTWARE LICENSE TERMS (Avaya Products)" OR SUCH SUCCESSOR SITE AS DESIGNATED BY AVAYA, ARE APPLICABLE TO ANYONE WHO DOWNLOADS, USES AND/OR INSTALLS AVAYA SOFTWARE, PURCHASED FROM AVAYA INC., ANY AVAYA AFFILIATE, OR AN AVAYA CHANNEL PARTNER (AS APPLICABLE) UNDER A COMMERCIAL AGREEMENT WITH AVAYA OR AN AVAYA CHANNEL PARTNER. UNLESS OTHERWISE AGREED TO BY AVAYA IN WRITING, AVAYA DOES NOT EXTEND THIS LICENSE IF THE SOFTWARE WAS OBTAINED FROM ANYONE OTHER THAN AVAYA, AN AVAYA AFFILIATE OR AN AVAYA CHANNEL PARTNER; AVAYA RESERVES THE RIGHT TO TAKE LEGAL ACTION AGAINST YOU AND ANYONE ELSE USING OR SELLING THE SOFTWARE WITHOUT A LICENSE. BY INSTALLING, DOWNLOADING OR USING THE SOFTWARE, OR AUTHORIZING OTHERS TO DO SO, YOU, ON BEHALF OF YOURSELF AND THE ENTITY FOR WHOM YOU ARE INSTALLING, DOWNLOADING OR USING THE SOFTWARE (HEREINAFTER REFERRED TO INTERCHANGEABLY AS "YOU" AND "END USER"), AGREE TO THESE TERMS AND CONDITIONS AND CREATE A BINDING CONTRACT BETWEEN YOU AND AVAYA INC. OR THE APPLICABLE AVAYA AFFILIATE ("AVAYA").

Avaya grants You a license within the scope of the license types described below, with the exception of Heritage Nortel Software, for which the scope of the license is detailed below. Where the order documentation does not expressly identify a license type, the applicable license will be a Designated System License. The applicable number of licenses and units of capacity for which the license is granted will be one (1), unless a different number of licenses or units of capacity is specified in the documentation or other materials available to You. "Software" means computer programs in object code, provided by Avaya or an Avaya Channel Partner, whether as stand-alone products, pre-installed on hardware products, and any upgrades, updates, patches, bug fixes, or modified versions thereto. "Designated Processor" means a single stand-alone computing device. "Server" means a Designated Processor that hosts a software application to be accessed by multiple users. "Instance" means a single copy of the Software executing at a particular time: (i) on one physical machine; or (ii) on one deployed software virtual machine ("VM") or similar deployment.

#### **License type(s)**

Designated System(s) License (DS). End User may install and use each copy or an Instance of the Software only on a number of Designated Processors up to the number indicated in the order. Avaya may require the Designated Processor(s) to be identified in the order by type, serial number, feature key, Instance, location or other specific designation, or to be provided by End User to Avaya through electronic means established by Avaya specifically for this purpose.

Concurrent User License (CU). End User may install and use the Software on multiple Designated Processors or one or more Servers, so long as only the licensed number of Units are accessing and using the Software at any given time. A "Unit" means the unit on which Avaya, at its sole discretion, bases the pricing of its licenses and can be, without limitation, an agent, port or user, an e-mail or voice mail

account in the name of a person or corporate function (e.g., webmaster or helpdesk), or a directory entry in the administrative database utilized by the Software that permits one user to interface with the Software. Units may be linked to a specific, identified Server or an Instance of the Software.

Database License (DL). End User may install and use each copy or an Instance of the Software on one Server or on multiple Servers provided that each of the Servers on which the Software is installed communicates with no more than one Instance of the same database.

CPU License (CP). End User may install and use each copy or Instance of the Software on a number of Servers up to the number indicated in the order provided that the performance capacity of the Server(s) does not exceed the performance capacity specified for the Software. End User may not re-install or operate the Software on Server(s) with a larger performance capacity without Avaya's prior consent and payment of an upgrade fee.

Named User License (NU). You may: (i) install and use each copy or Instance of the Software on a single Designated Processor or Server per authorized Named User (defined below); or (ii) install and use each copy or Instance of the Software on a Server so long as only authorized Named Users access and use the Software. "Named User", means a user or device that has been expressly authorized by Avaya to access and use the Software. At Avaya's sole discretion, a "Named User" may be, without limitation, designated by name, corporate function (e.g., webmaster or helpdesk), an e-mail or voice mail account in the name of a person or corporate function, or a directory entry in the administrative database utilized by the Software that permits one user to interface with the Software.

Shrinkwrap License (SR). You may install and use the Software in accordance with the terms and conditions of the applicable license agreements, such as "shrinkwrap" or "clickthrough" license accompanying or applicable to the Software ("Shrinkwrap License").

#### **Heritage Nortel Software**

"Heritage Nortel Software" means the software that was acquired by Avaya as part of its purchase of the Nortel Enterprise Solutions Business in December 2009. The Heritage Nortel Software is the software contained within the list of Heritage Nortel Products located at <https://support.avaya.com/LicenseInfo>under the link "Heritage Nortel Products" or such successor site as designated by Avaya. For Heritage Nortel Software, Avaya grants Customer a license to use Heritage Nortel Software provided hereunder solely to the extent of the authorized activation or authorized usage level, solely for the purpose specified in the Documentation, and solely as embedded in, for execution on, or for communication with Avaya equipment. Charges for Heritage Nortel Software may be based on extent of activation or use authorized as specified in an order or invoice.

#### **Copyright**

Except where expressly stated otherwise, no use should be made of materials on this site, the Documentation, Software, Hosted Service, or hardware provided by Avaya. All content on this site, the documentation, Hosted Service, and the product provided by Avaya including the selection, arrangement and design of the content is owned either by Avaya or its licensors and is protected by copyright and other intellectual property laws including the sui generis rights relating to the protection of databases. You may not modify, copy, reproduce, republish, upload, post, transmit or distribute in any way any content, in whole or in part, including any code and software unless expressly authorized by Avaya. Unauthorized reproduction, transmission, dissemination, storage, and or use without the express written consent of Avaya can be a criminal, as well as a civil offense under the applicable law.

#### **Virtualization**

The following applies if the product is deployed on a virtual machine. Each product has its own ordering code and license types. Note that each Instance of a product must be separately licensed and ordered. For example, if the end user customer or Avaya Channel Partner would like to install two Instances of the same type of products, then two products of that type must be ordered.

#### **Third Party Components**

"Third Party Components" mean certain software programs or portions thereof included in the Software or Hosted Service may

contain software (including open source software) distributed under third party agreements ("Third Party Components"), which contain terms regarding the rights to use certain portions of the Software ("Third Party Terms"). As required, information regarding distributed Linux OS source code (for those products that have distributed Linux OS source code) and identifying the copyright holders of the Third Party Components and the Third Party Terms that apply is available in the products, Documentation or on Avaya's website at: [https://](https://support.avaya.com/Copyright) [support.avaya.com/Copyright](https://support.avaya.com/Copyright) or such successor site as designated by Avaya. The open source software license terms provided as Third Party Terms are consistent with the license rights granted in these Software License Terms, and may contain additional rights benefiting You, such as modification and distribution of the open source software. The Third Party Terms shall take precedence over these Software License Terms, solely with respect to the applicable Third Party Components to the extent that these Software License Terms impose greater restrictions on You than the applicable Third Party Terms.

The following applies if the H.264 (AVC) codec is distributed with the product. THIS PRODUCT IS LICENSED UNDER THE AVC PATENT PORTFOLIO LICENSE FOR THE PERSONAL USE OF A CONSUMER OR OTHER USES IN WHICH IT DOES NOT RECEIVE REMUNERATION TO (i) ENCODE VIDEO IN COMPLIANCE WITH THE AVC STANDARD ("AVC VIDEO") AND/OR (ii) DECODE AVC VIDEO THAT WAS ENCODED BY A CONSUMER ENGAGED IN A PERSONAL ACTIVITY AND/OR WAS OBTAINED FROM A VIDEO PROVIDER LICENSED TO PROVIDE AVC VIDEO. NO LICENSE IS GRANTED OR SHALL BE IMPLIED FOR ANY OTHER USE. ADDITIONAL INFORMATION MAY BE OBTAINED FROM MPEG LA, L.L.C. SEE [HTTP://WWW.MPEGLA.COM.](HTTP://WWW.MPEGLA.COM)

#### **Service Provider**

THE FOLLOWING APPLIES TO AVAYA CHANNEL PARTNER'S HOSTING OF AVAYA PRODUCTS OR SERVICES. THE PRODUCT OR HOSTED SERVICE MAY USE THIRD PARTY COMPONENTS SUBJECT TO THIRD PARTY TERMS AND REQUIRE A SERVICE PROVIDER TO BE INDEPENDENTLY LICENSED DIRECTLY FROM THE THIRD PARTY SUPPLIER. AN AVAYA CHANNEL PARTNER'S HOSTING OF AVAYA PRODUCTS MUST BE AUTHORIZED IN WRITING BY AVAYA AND IF THOSE HOSTED PRODUCTS USE OR EMBED CERTAIN THIRD PARTY SOFTWARE, INCLUDING BUT NOT LIMITED TO MICROSOFT SOFTWARE OR CODECS, THE AVAYA CHANNEL PARTNER IS REQUIRED TO INDEPENDENTLY OBTAIN ANY APPLICABLE LICENSE AGREEMENTS, AT THE AVAYA CHANNEL PARTNER'S EXPENSE, DIRECTLY FROM THE APPLICABLE THIRD PARTY SUPPLIER.

WITH RESPECT TO CODECS, IF THE AVAYA CHANNEL PARTNER IS HOSTING ANY PRODUCTS THAT USE OR EMBED THE G.729 CODEC, H.264 CODEC, OR H.265 CODEC, THE AVAYA CHANNEL PARTNER ACKNOWLEDGES AND AGREES THE AVAYA CHANNEL PARTNER IS RESPONSIBLE FOR ANY AND ALL RELATED FEES AND/OR ROYALTIES. THE G.729 CODEC IS LICENSED BY SIPRO LAB TELECOM INC. SEE ONTACT.HTML. THE H.264 (AVC) CODEC IS LICENSED UNDER THE AVC PATENT PORTFOLIO LICENSE FOR THE PERSONAL USE OF A CONSUMER OR OTHER USES IN WHICH IT DOES NOT RECEIVE REMUNERATION TO: (I) ENCODE VIDEO IN COMPLIANCE WITH THE AVC STANDARD ("AVC VIDEO") AND/OR (II) DECODE AVC VIDEO THAT WAS ENCODED BY A CONSUMER ENGAGED IN A PERSONAL ACTIVITY AND/OR WAS OBTAINED FROM A VIDEO PROVIDER LICENSED TO PROVIDE AVC VIDEO. NO LICENSE IS GRANTED OR SHALL BE IMPLIED FOR ANY OTHER USE. ADDITIONAL INFORMATION FOR H.264 (AVC) AND H.265 (HEVC) CODECS MAY BE OBTAINED FROM MPEG LA, L.L.C. SEE [HTTP://](HTTP://WWW.MPEGLA.COM) [WWW.MPEGLA.COM](HTTP://WWW.MPEGLA.COM)

#### **Compliance with Laws**

Customer acknowledges and agrees that it is responsible for complying with any applicable laws and regulations, including, but not limited to laws and regulations related to call recording, data privacy, intellectual property, trade secret, fraud, and music performance rights, in the country or territory where the Avaya product is used.

#### **Preventing Toll Fraud**

"Toll Fraud" is the unauthorized use of your telecommunications system by an unauthorized party (for example, a person who is not a corporate employee, agent, subcontractor, or is not working on your company's behalf). Be aware that there can be a risk of Toll Fraud associated with your system and that, if Toll Fraud occurs, it can result in substantial additional charges for your telecommunications services.

#### **Avaya Toll Fraud intervention**

If You suspect that You are being victimized by Toll Fraud and You need technical assistance or support, call Technical Service Center Toll Fraud Intervention Hotline at +1-800-643-2353 for the United States and Canada. For additional support telephone numbers, see the Avaya Support website: <https://support.avaya.com> or such successor site as designated by Avaya.

#### **Security Vulnerabilities**

Information about Avaya's security support policies can be found in the Security Policies and Support section of [https://](https://support.avaya.com/security) [support.avaya.com/security](https://support.avaya.com/security).

Suspected Avaya product security vulnerabilities are handled per the Avaya Product Security Support Flow [\(https://](https://support.avaya.com/css/P8/documents/100161515) [support.avaya.com/css/P8/documents/100161515](https://support.avaya.com/css/P8/documents/100161515)).

#### **Downloading Documentation**

For the most current versions of Documentation, see the Avaya Support website: <https://support.avaya.com>, or such successor site as designated by Avaya.

#### **Contact Avaya Support**

See the Avaya Support website:<https://support.avaya.com>for product or Hosted Service notices and articles, or to report a problem with your Avaya product or Hosted Service. For a list of support telephone numbers and contact addresses, go to the Avaya Support website: <https://support.avaya.com> (or such successor site as designated by Avaya), scroll to the bottom of the page, and select Contact Avaya Support.

#### **Trademarks**

The trademarks, logos and service marks ("Marks") displayed in this site, the Documentation, Hosted Service(s), and product(s) provided by Avaya are the registered or unregistered Marks of Avaya, its affiliates, or other third parties. Users are not permitted to use such Marks without prior written consent from Avaya or such third party which may own the Mark. Nothing contained in this site, the Documentation, Hosted Service(s) and product(s) should be construed as granting, by implication, estoppel, or otherwise, any license or right in and to the Marks without the express written permission of Avaya or the applicable third party.

Avaya is a registered trademark of Avaya Inc.

All non-Avaya trademarks are the property of their respective owners. Linux® is the registered trademark of Linus Torvalds in the U.S. and other countries.

### **Contents**

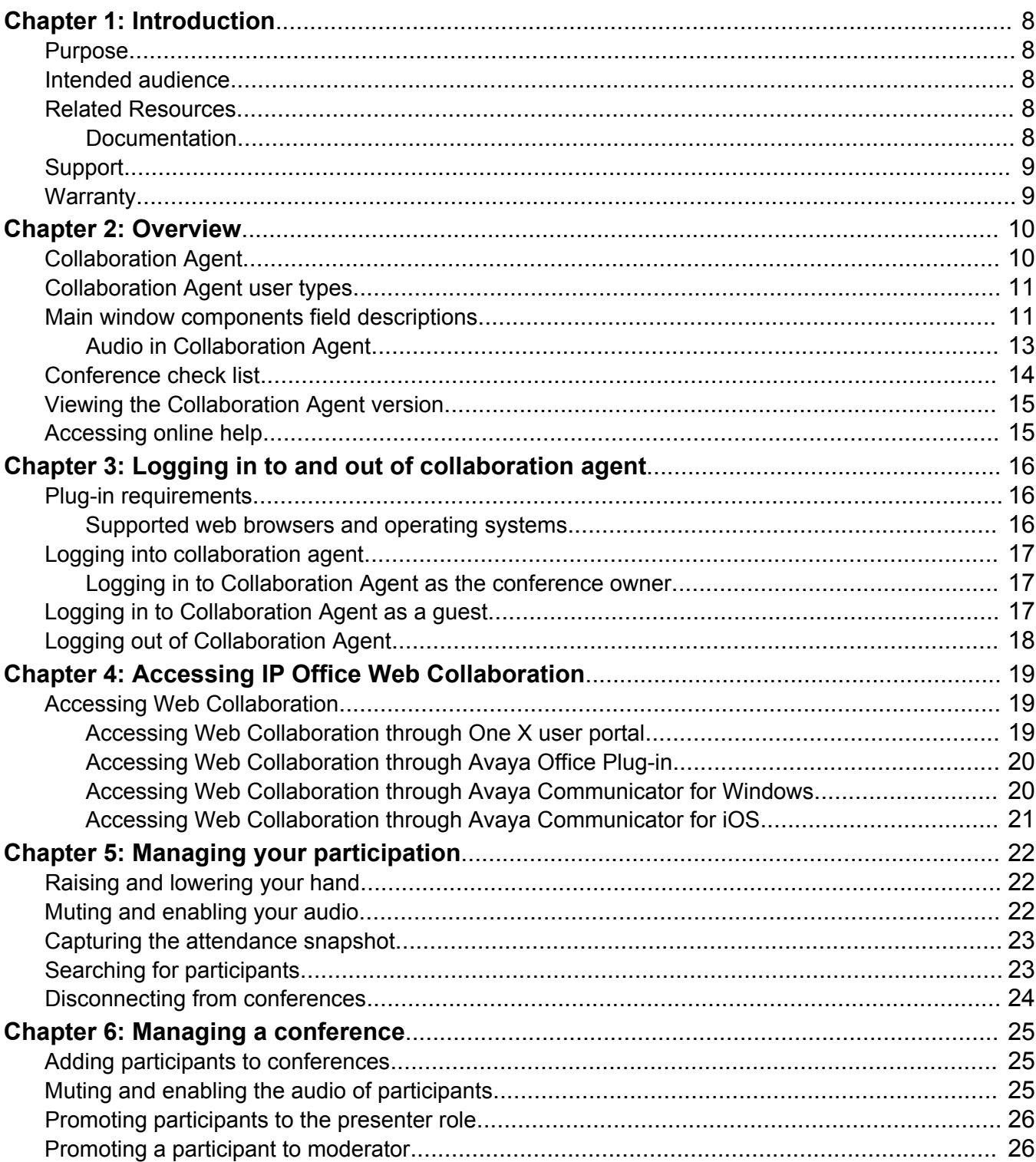

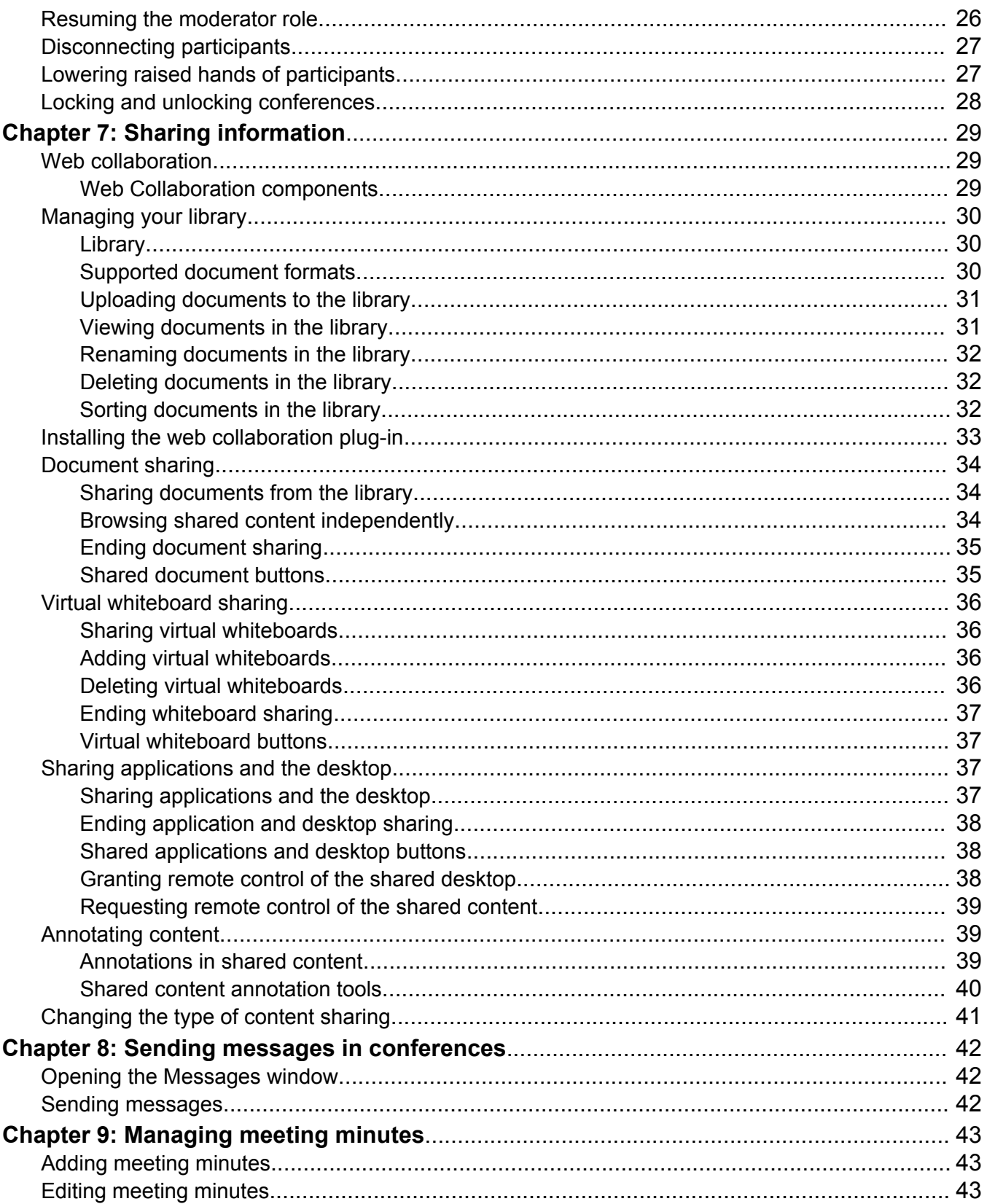

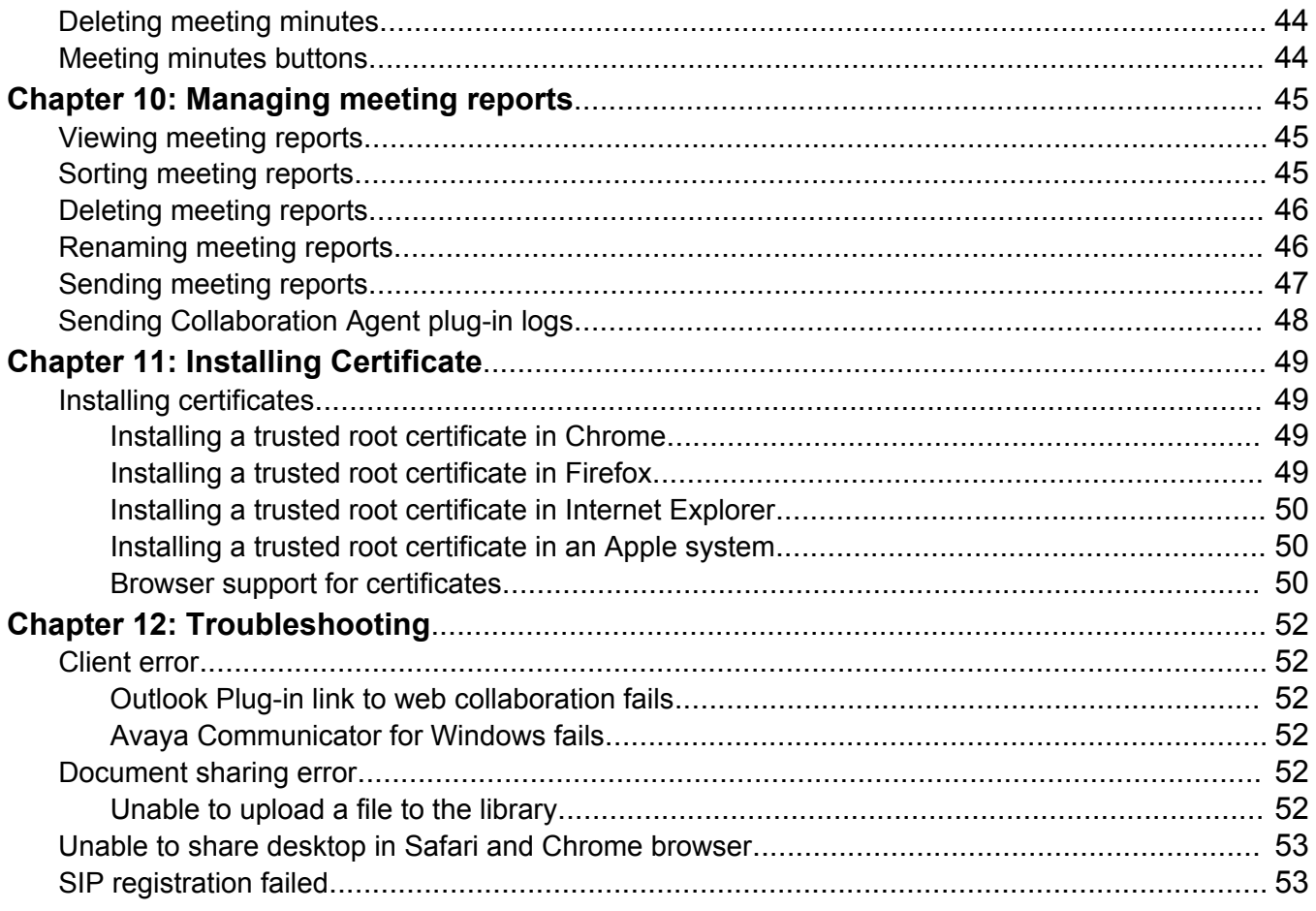

# <span id="page-7-0"></span>**Chapter 1: Introduction**

## **Purpose**

This document describes how to use product features and capabilities.

## **Intended audience**

This document is intended for people who want to learn how to use product features and capabilities.

# **Related Resources**

### **Documentation**

Download the following related documents at <http://support.avaya.com>.

#### **Related links**

Using on page 8

### **Using**

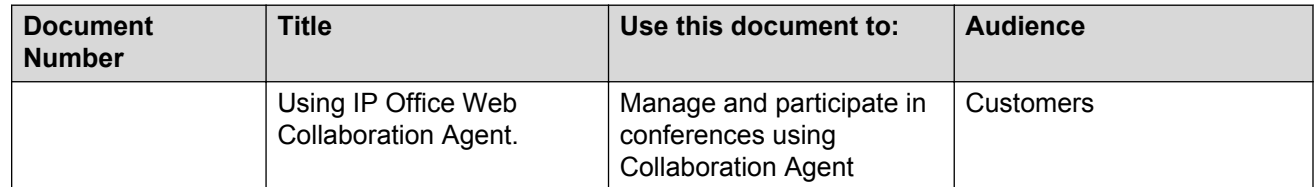

#### **Related links**

Documentation on page 8

# <span id="page-8-0"></span>**Support**

Go to the Avaya Support website at<http://support.avaya.com>for the most up-to-date documentation, product notices, and knowledge articles. You can also search for release notes, downloads, and resolutions to issues. Use the online service request system to create a service request. Chat with live agents to get answers to questions, or request an agent to connect you to a support team if an issue requires additional expertise.

# **Warranty**

Detailed terms and conditions are contained in the sales agreement or other applicable documentation and establish the terms of the limited warranty. In addition, the Avaya standard warranty description and details for support under warranty are available at Avaya Support under More Resources for Maintenance and Warranty Information, see [https://support.avaya.com/.](https://support.avaya.com/)

# <span id="page-9-0"></span>**Chapter 2: Overview**

# **Collaboration Agent**

Collaboration Agent is an application that provides web collaboration and conferencing tools. Users with IP Office accounts and invited guests can use the tools to manage conferences and participate and collaborate in conferences. Conference participants can join conferences by logging in to Collaboration Agent and dialing in to the audio bridge assigned to the conference.

Participants can use the Collaboration Agent tools to boost productivity and track action items even after the conference ends. Conference moderators can:

- Record and edit meeting minutes.
- Create and distribute meeting reports based on the meeting minutes.

#### **Collaboration Agent features**

In Collaboration Agent, the participants and moderators can perform multiple tasks such as:

- View a list of other participants.
- Virtually raise a hand and seek permission to speak.
- Send messages.
- Annotate shared content.
- Record or edit minutes.
- Set the entry and exit tones.
- Dial out to other users and the users to the conference.
- Disconnect participants.
- Promote participants to the moderator role.
- Invite more participants to join an active conference.

During the conference, participants can view the following information in Collaboration Agent:

- The participants who joined only on the audio bridge
- The participants active on web collaboration
- The participant currently speaking
- The current presenter

# <span id="page-10-0"></span>**Collaboration Agent user types**

Within the Collaboration Agent environment, there are two types of users. These types are:

- Member
- Guest

During a conference, the user type is constant. It does not change.

Members require a password and an account on IP Office. Members have access to a large number of privileges within the Collaboration Agent environment.

Guests do not require a password and do not have an account on IP Office. If a guest wishes to become a member, an administrator must create a conferencing profile for them in IP Office Manager. Guests have fewer privileges than members. For example, guests can log in to a conference, raise their hands, send messages, enter minutes, associate their audio line, and be promoted to a presenter. However, they cannot be promoted to a moderator. Guests can also mute themselves if their Collaboration Agent log-in is associated with their phone in the participant list.

A guest must know the collaboration code to join the Collaboration Agent. Participants, including guests, who receive the Microsoft Outlook meeting invitation can also join the conference through Collaboration Agent by clicking the conference link in the invitation, which automatically opens Collaboration Agent.

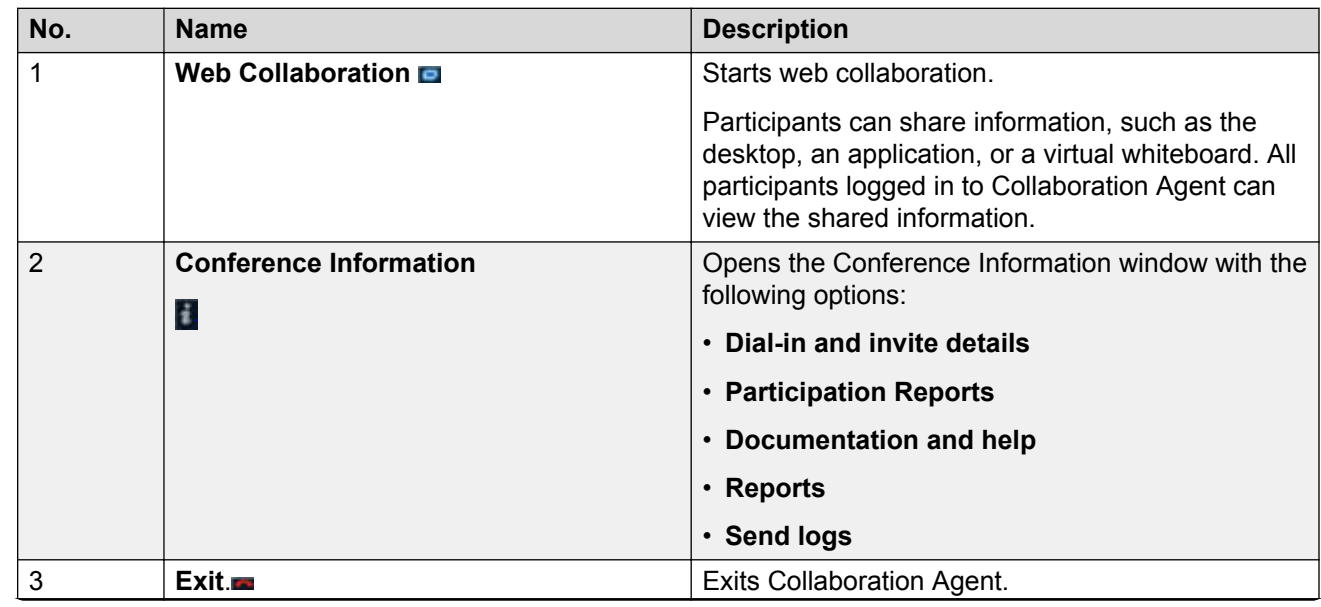

# **Main window components field descriptions**

*Table continues…*

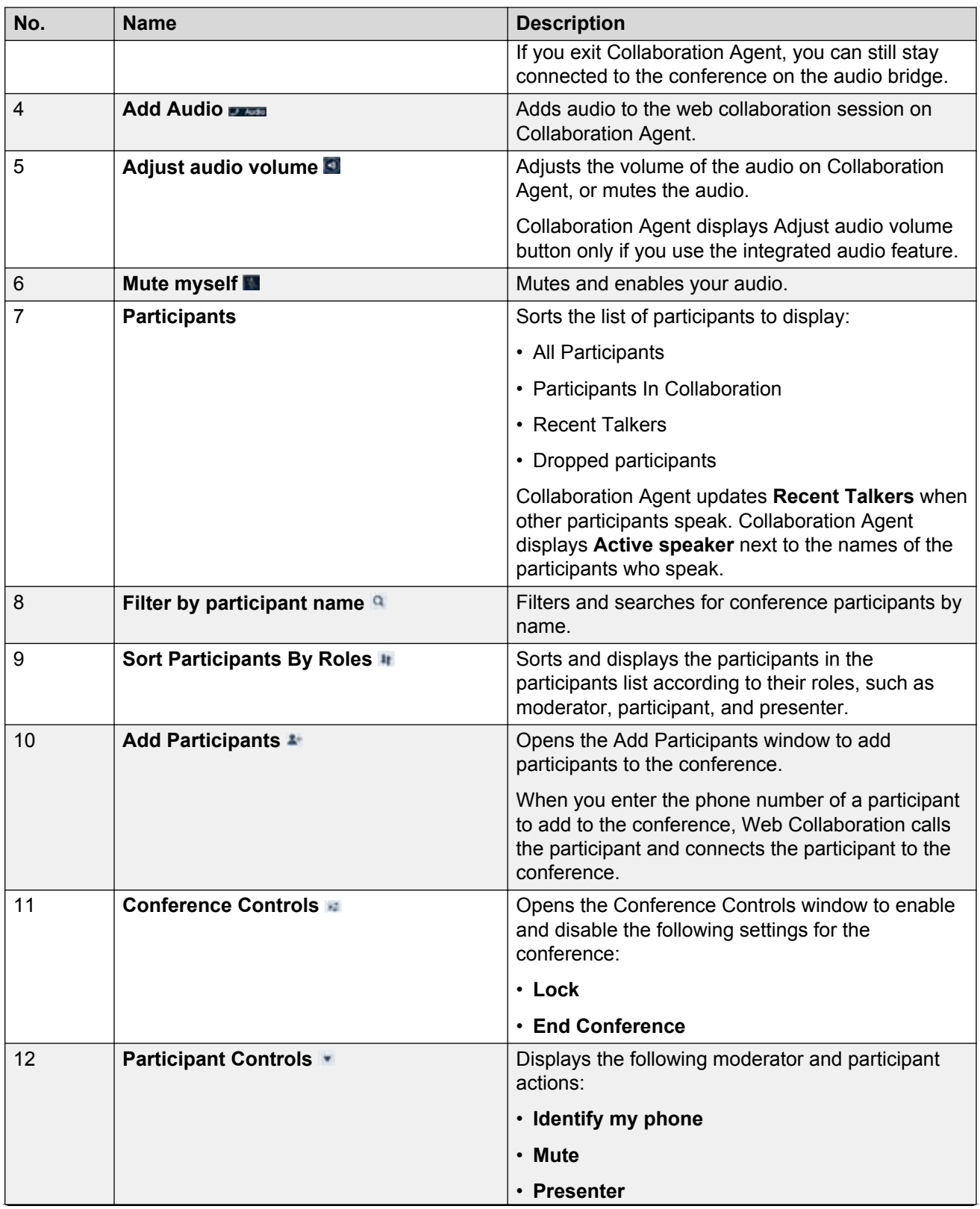

*Table continues…*

<span id="page-12-0"></span>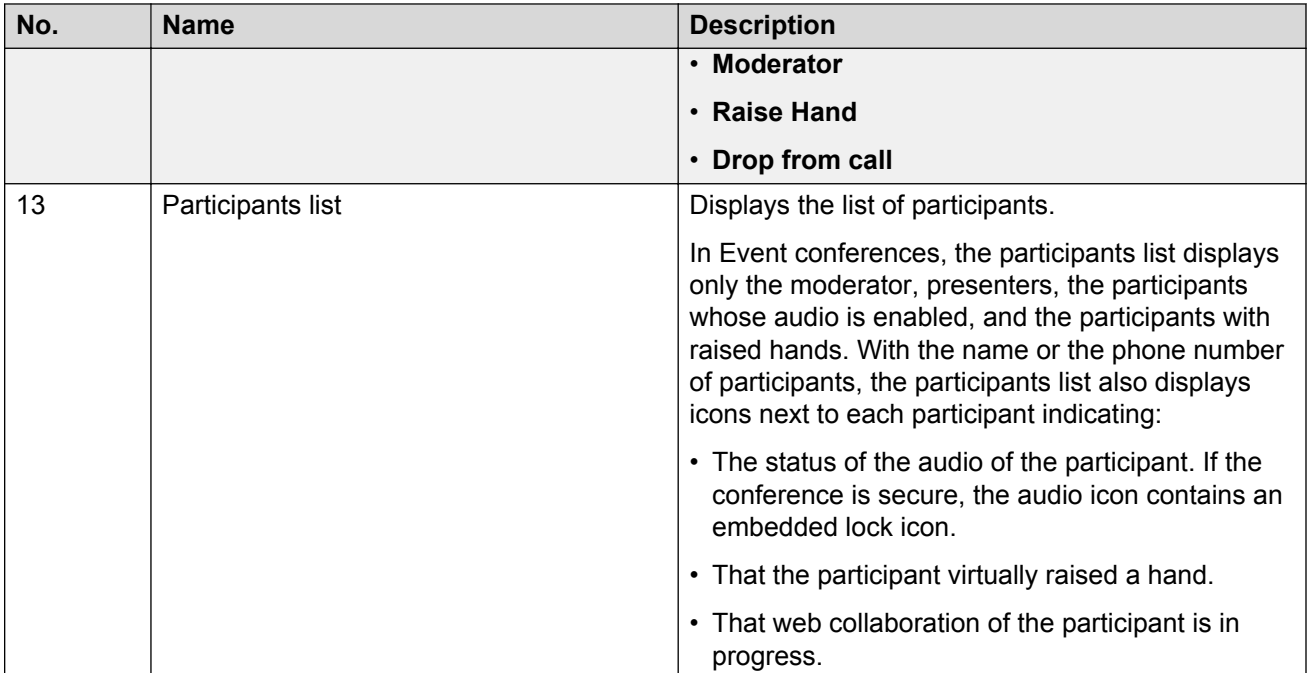

#### **Collaboration Agent icons**

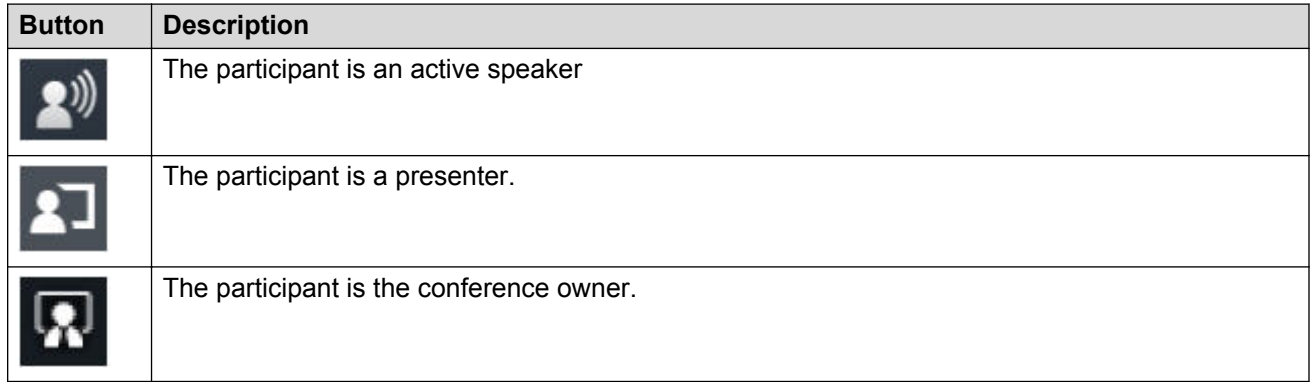

#### **Related links**

Audio in Collaboration Agent on page 13

## **Audio in Collaboration Agent**

Collaboration Agent supports streaming audio conferences using speakers, and microphone of the computer. If you use the integrated audio feature, you do not have to associate and dissociate your phone number with your account on Collaboration Agent. You can use the integrated audio feature through the **Call me** and **Connect** features. The system administrator must enable this feature for users. Use the integrated audio feature of Collaboration Agent instead of separately dialing in to the audio bridge. Speak through your computer microphone and hear other participants through speakers. Mute and enable audio using the Collaboration Agent interface.

<span id="page-13-0"></span>**Note:**

The **Call me** and **Connect** features are available only to system users and not to guest users.

#### **Related links**

[Main window components field descriptions](#page-10-0) on page 11

# **Conference check list**

The moderator, or person organizing a conference call, should complete the following tasks in advance.

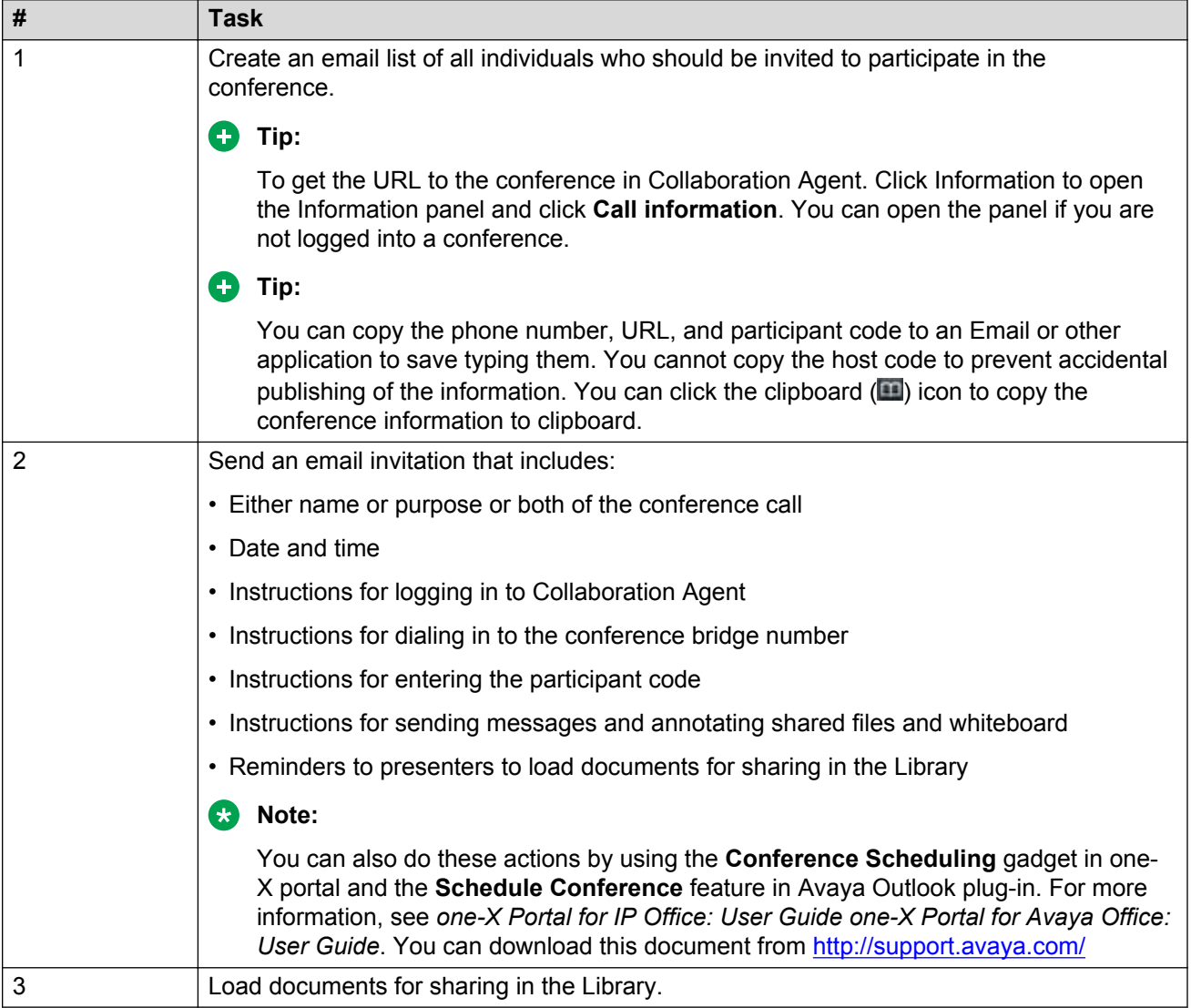

# <span id="page-14-0"></span>**Viewing the Collaboration Agent version**

You can view the current version of Collaboration Agent at any time.

#### **About this task**

The purpose of this task is to view the version information of the Collaboration Agent application that you are currently using.

#### **Procedure**

1. Log in to Collaboration Agent and access a conference.

You can access your own conference or enter the code(s) required to access another conference.

2. On the Web Collaboration pane, right click the mouse button to display an information menu.

The version information is displayed at the top of the information menu.

# **Accessing online help**

If you have difficulties accomplishing any task in Collaboration Agent, you can access helpful instructions at any time.

#### **About this task**

The purpose of this task is to view helpful information related to the Collaboration Agent application.

#### **Procedure**

1. Log in to Collaboration Agent and access a conference.

You can access your own conference or enter the code(s) required to access another conference.

- 2. In the Collaboration Agent window, click **Information**.
- 3. On the Information Panel, click **Documentation and Help**.

Collaboration Agent opens a new dialog which contains a comprehensive guide to the common tasks and important concepts within Collaboration Agent.

# <span id="page-15-0"></span>**Chapter 3: Logging in to and out of collaboration agent**

# **Plug-in requirements**

- Adobe Flash version 11.2.0 or later
- Audio conferencing plug-in
- Web collaboration plug-in

### **Supported web browsers and operating systems**

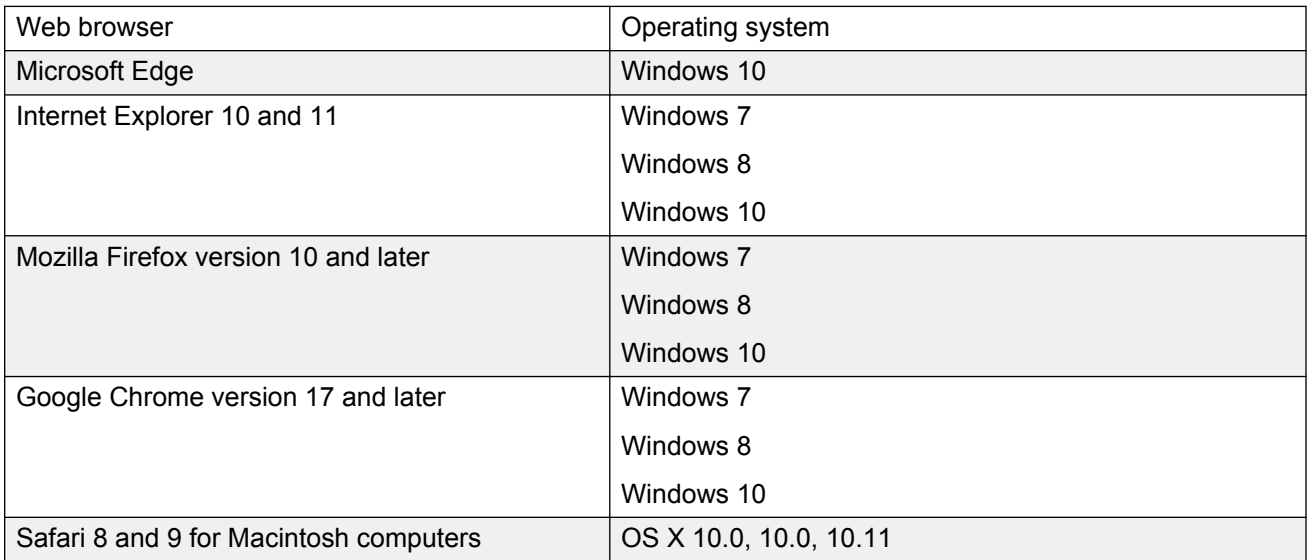

#### **Limitations**

For document sharing to work properly, your administrator must install a trusted root certificate on the web collaboration server. The trusted root certificate must be signed by a certified authority.

# <span id="page-16-0"></span>**Logging into collaboration agent**

You can log in to Collaboration Agent as a conference owner or as a guest.

### **B** Note:

Before you log in, you must install the Avaya Web Collaboration Agent application on your browser.

## **Logging in to Collaboration Agent as the conference owner**

#### **Before you begin**

Get the collaboration agent address from your system administrator.

#### **Procedure**

- 1. Using your web browser, go to the Collaboration Agent address provided by your system administrator.
- 2. In the IP Office Web Collaboration window, select **Login as conference owner**.
- 3. In the **Username** box, type your user name.

#### **C<sub>3</sub>** Note:

4. In the **Password** box, type your password.

#### **RD** Note:

The password must be the same as the telephony password defined in IP Office Manager .

- 5. To retain your login settings, check **Remember me**.
- 6. Click **Login**.

The system opens the IP Office Web Collaboration application.

- 7. In the IP Office Web Collaboration application screen, perform one of the following:
	- To join the conference as a member, in the Join Conference tab, type the conference number.
	- To start the conference as a conference owner, in the My Conference tab, click **Start My Conference**.

# **Logging in to Collaboration Agent as a guest**

#### **About this task**

You can log in to multiple conferences using different web browsers.

<span id="page-17-0"></span>If you use Microsoft Surface Pro, you can improve your Collaboration Agent experience by reducing the Windows Explorer default zoom setting to 125% or less.

#### **Procedure**

1. In your web browser, go to the Collaboration Agent URL.

For example, https://*IP address or server name*:9443/meeting

- 2. In Collaboration Agent, enter your name and the collaboration code.
	- The name must be from 2 to 31 characters long. Collaboration Agent displays the name in the participants list.
	- If the Collaboration Agent address contains the collaboration code, Collaboration Agent automatically populates the code.
- 3. **(Optional)** Click **Download the Sharing and Collaboration Plugin** to install the plug-in for sharing content.
- 4. Click **Login**.
	- If the conference requires passcodes for security, Collaboration Agent displays the This conference requires a PIN window.
	- If the Collaboration Agent address contains a PIN, Collaboration Agent automatically populates the PIN and does not display the This conference requires a PIN window.
- 5. **(Optional)** Enter the passcode, and click **Login**.

### **Logging out of Collaboration Agent Procedure**

1. Click **Exit** in the upper-right corner.

Collaboration Agent displays a confirmation.

- 2. Click **Yes**.
	- Collaboration Agent ends the conference.
	- Depending on whether you logged in as a guest or a member, Collaboration Agent displays the Join a conference as a guest or the Member login window. To log in to another Collaboration Agent conference, keep this window open.
- 3. Click **Logout**.

# <span id="page-18-0"></span>**Chapter 4: Accessing IP Office Web Collaboration**

# **Accessing Web Collaboration**

You can access Web Collaboration as a conference owner or a participant from one of the following Avaya endpoints:

- Avaya one-X<sup>®</sup> Portal for IP Office
- Avaya IP Office Outlook Plug-in
- Avaya Communicator for Windows
- Avaya Communicator for iOS

The integration of web collaboration with Avaya communication end points ensure ease of communication. By clicking the web collaboration icon you can directly start a collaboration session without the need to enter the user name and password again.

### **Accessing Web Collaboration through One X user portal**

#### **Before you begin**

Your administrator must enable Web Collaboration for you.

#### **Procedure**

In the Avaya one- $X^{\circledast}$  Portal for IP Office window:

• To start a Web Collaboration session as the conference owner, at the top of the Avaya one- $X^{\circledast}$ Portal for IP Office window, click the Web Collaboration icon.

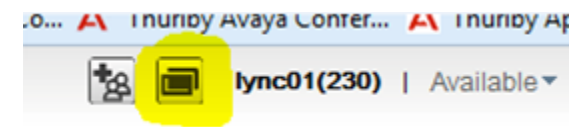

• To join the Web Collaboration session of a contact as a participant, in the Directory area, click the Web Collaboration icon next to the contact name.

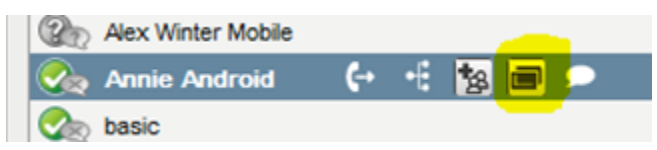

<span id="page-19-0"></span>The Web Collaboration session starts in a separate window.

### **Accessing Web Collaboration through Avaya Office Plug-in**

#### **Before you begin**

Your administrator must enable Web Collaboration for you.

#### **About this task**

Use this task to start your Web Collaboration session as the conference owner. You can also join Web Collaboration session of other users as a participant.

#### **Procedure**

In the **Avaya IP Office Plug-in** window:

• To start Web Collaboration session as the conference owner, at the top of the **Avaya IP Office Plug-in** window, click the Web Collaboration icon.

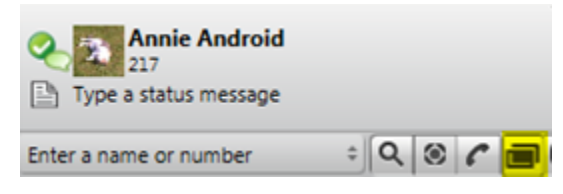

• To join the Web Collaboration session of a contact as a participant, click **Join Web Conference** next to the contact name.

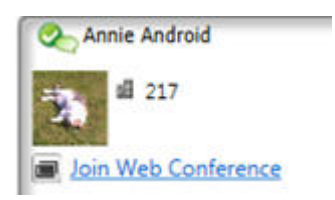

The Web Collaboration session starts in a separate window.

### **Accessing Web Collaboration through Avaya Communicator for Windows**

#### **Before you begin**

- Your administrator must enable Web Collaboration for you.
- To view the Web Collaboration icon, you should first dial into the meet-me conference using the meet-me short code. The default shortcode is \*66\*NNNN#, where NNNN is the extension number of the moderator.

#### <span id="page-20-0"></span>**Procedure**

In the Avaya Communicator window:

• To start a web collaboration session as the conference owner, click the Web Collaboration icon.

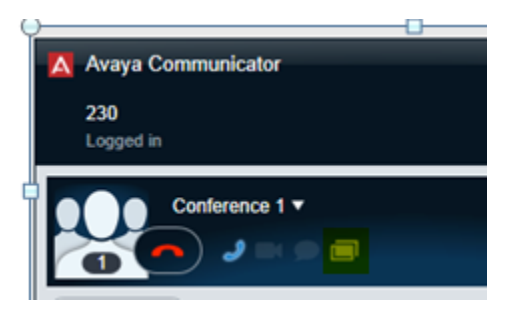

• To join web collaboration session as a participant, click the Collaboration is available pop-up window.

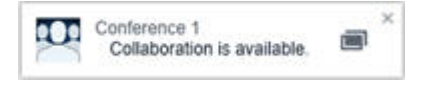

**Note:**

The Collaboration is available pop-up window is displayed only when the conference owner starts a web collaboration session.

The Web Collaboration session starts in a separate window.

### **Accessing Web Collaboration through Avaya Communicator for iOS**

#### **Before you begin**

- Your administrator must enable Web Collaboration for you.
- To view the Web Collaboration icon, you should first dial into the meet-me conference using the meet-me short code. The default shortcode is \*66\*NNNN#, where NNNN is the extension number of the moderator.

#### **Procedure**

To start Web Collaboration session as the conference owner or a participant, in the Avaya Communicator window, click the Web Collaboration icon.

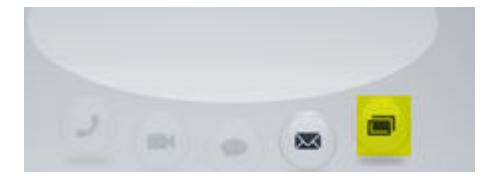

The Web Collaboration session starts in a separate window.

# <span id="page-21-0"></span>**Chapter 5: Managing your participation**

# **Raising and lowering your hand**

#### **Procedure**

- 1. To raise your hand, do one of the following:
	- Right-click your Collaboration Agent entry in the participant list.
	- Select your Collaboration Agent entry in the participant list and click  $\bullet$ .
- 2. Click  $\blacksquare$

The system displays the  $\Box$  icon next to your name in the Participants list.

- 3. To lower your hand, do one of the following:
	- Right-click your Collaboration Agent entry in the participant list.
	- Select your Collaboration Agent entry in the participant list and click  $\blacktriangledown$ .
- 4. Click  $\blacksquare$ .

The system does not display the  $\Box$ icon.

# **Muting and enabling your audio**

#### **About this task**

You can only mute and enable your own audio. In Event conferences, you can mute and enable your audio only after the moderator enables your audio for the first time.

If you are an audio-only participant, use the dial pad commands.

#### **Before you begin**

Associate your phone number with your Collaboration Agent account.

#### **Procedure**

- 1. In the participants list, select your name.
- 2. Click **Participant Controls** .
- 3. Click **Mute**  $\ast$ .

<span id="page-22-0"></span>You can also:

- Right-click your name in the participants list, and click **Mute** .
- Click **Mute myself** in the upper-right corner.
- 4. Click **Mute**  $\triangle$  again to enable your audio.

# **Capturing the attendance snapshot**

#### **About this task**

Use this procedure to capture the list of participants in the conference. Collaboration Agent displays the list in a dialog box. The attendance list contains names of the participants and the entry and exit times. You can:

- Print the attendance list.
- Copy the text on a clipboard.
- Copy and paste the attendance list in Microsoft Excel, which preserves the format.

### **C** Tip:

The attendance snapshot captures only a specific moment in the conference. Use the recording feature to get a true representation of the attendance for the full duration of the conference.

#### **Before you begin**

Enable pop-ups in your web browser.

#### **Procedure**

- 1. Click **Conference Information** .
- 2. Click **Participation Reports**.

# **Searching for participants**

#### **About this task**

The participants list displays only a limited number of participants. The search feature searches the entire list.

#### **Procedure**

1. Click **Filter By Participant Name** a.

Collaboration Agent expands the button to type the name of a participant.

2. Enter the name of the participant.

For example, if you want to find the moderator, enter moderator.

<span id="page-23-0"></span>3. To cancel the search and view all participants in the Collaboration Agent list, click **X** in **Filter By Participant Name**  $\boxed{a}$ .

# **Disconnecting from conferences**

#### **Procedure**

- 1. In the participants list, select your name.
- 2. Click **Participant Controls**  $\lceil \cdot \rceil$ .
- 3. Click Drop from Call **e**.

You can also right-click your name in the participants list, and click Drop from Call  $\circ$ .

#### **Result**

IP Office disconnects all phones associated with your Collaboration Agent login. To stay connected on Collaboration Agent, disconnect only your phone.

# <span id="page-24-0"></span>**Chapter 6: Managing a conference**

# **Adding participants to conferences**

#### **About this task**

Dial out to the phones of users from Collaboration Agent and connect the users to the audio bridge.

When you dial out from Collaboration Agent, you can call a phone by entering the PSTN number. You also do not need to enter the conference access code to join conferences.

#### **Procedure**

1. Click Add Participants **...** 

Collaboration Agent displays the Add Participants window.

- 2. Enter the phone number of the participant.
- 3. Click **Add to Call <b>1** Add to Call .

# **Muting and enabling the audio of participants**

#### **About this task**

Mute and enable the audio of all participants or specific participants.

Muted participants can enable their own audio. In Event conferences, all participants are muted and cannot enable their audio. After the moderator enables the audio of the participants in Event conferences for the first time, the participants can mute and enable their audio.

Only moderators can perform this task.

#### **Procedure**

- 1. In the participants list, select the name of the participant.
- 2. Click **Participant Controls**  $\overline{\cdot}$ .
- 3. Click **Mute**  $\ast$ .

You can also right-click the name of the participant in the participants list, and click **Mute** .

4. Click **Mute**  $\ast$  again to enable the audio of the participant.

# <span id="page-25-0"></span>**Promoting participants to the presenter role**

#### **About this task**

Promote participants to the presenter role, so that the promoted participants can share documents, applications, or a virtual whiteboard. By default, only the moderator can present content to the participants in a conference.

#### **Procedure**

- 1. In the participants list, select the name of the participant.
- 2. Click **Participant Controls**  $\lceil \cdot \rceil$ .
- 3. Click **Presenter** .

You can also right-click the name of the participant in the participants list, and click **Presenter** .

## **Promoting a participant to moderator**

#### **About this task**

Using this procedure, you can promote another participant to moderator during a conference.

#### **Important:**

This promotion takes place immediately after you click **OK** in the confirmation dialog box.

#### **RD** Note:

A guest cannot be promoted to a moderator.

#### **Procedure**

- 1. Right-click the Collaboration Agent entry of the participant in the participant list.
- 2. Click **Moderator**.
- 3. In the confirmation dialog box, click **Yes** to promote the participant to moderator. The participant is promoted to a moderator.

## **Resuming the moderator role**

#### **About this task**

Using this procedure, you can resume the moderator role during a conference.

#### <span id="page-26-0"></span>**Procedure**

- 1. Right-click your Collaboration Agent entry in the participant list.
- 2. Click and select **Assume Moderator**.

You resume the moderator role.

# **Disconnecting participants**

#### **Procedure**

- 1. In the participants list, select the name of the participant.
- 2. Click **Participant Controls** .
- 3. Click Drop from Call **o**.

You can also right-click the name of the participant in the participants list, and click **Drop** from Call **e**.

#### **Result**

IP Office disconnects all phones associated with the selected participant from the conference. If the phone and the Collaboration Agent account are associated, IP Office disconnects both the phone and Collaboration Agent.

# **Lowering raised hands of participants**

#### **About this task**

Only moderators can perform this task.

#### **Procedure**

- 1. In the participants list, select the name of the participant.
- 2. Click **Participant Controls** .
- 3. Click Raise Hand  $\cdot$ .

You can also right-click the name of the participant in the participants list, and click **Raise** Hand  $\cdot$ .

# <span id="page-27-0"></span>**Locking and unlocking conferences**

#### **About this task**

You can lock the conference to prevent more participants from joining the audio conference or the Collaboration Agent conference. If some participants join the audio conference, but do not log in to the Collaboration Agent conference, these participants cannot join the web conference later in the locked conference.

Only moderators can lock and unlock conferences.

#### **Procedure**

- 1. Click **Conference Controls**  $\equiv$ .
- 2. Click **Lock** .

You can also press  $*7$  on the phone dial pad.

Collaboration Agent locks the conference to prevent more participants from joining the conference.

3. Click **Lock** again to unlock the conference.

# <span id="page-28-0"></span>**Chapter 7: Sharing information**

# **Web collaboration**

With web collaboration, the conference moderator or a selected participant can share:

- The entire desktop or a part of the desktop.
- Specific applications.
- Documents.
- Virtual whiteboards.

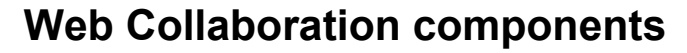

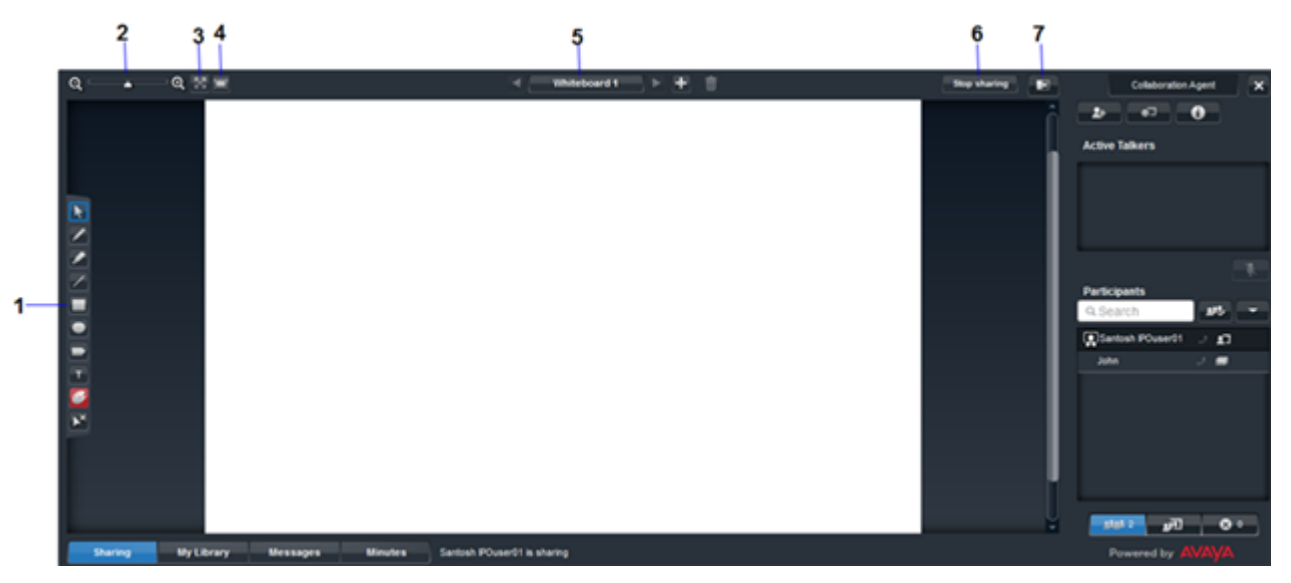

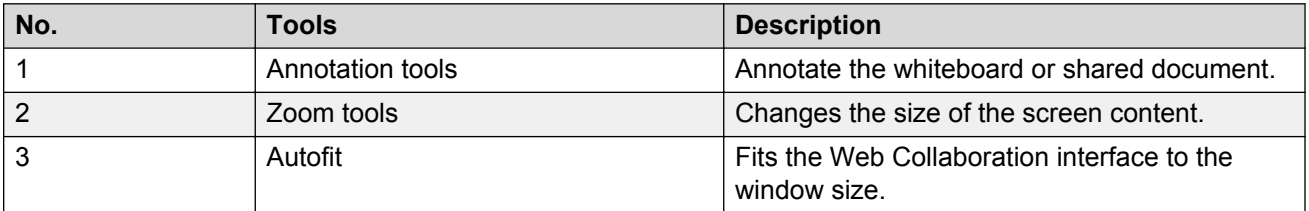

*Table continues…*

<span id="page-29-0"></span>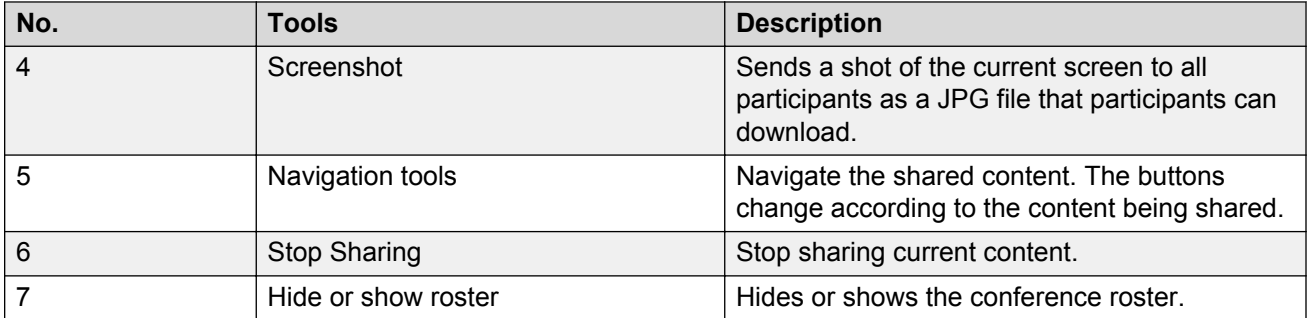

# **Managing your library**

### **Library**

IP Office provides a library for users with accounts to upload documents, presentations, and images to share in web collaboration sessions. Participants can collaborate by viewing these documents and making notes on shared whiteboards. In the library, you can:

- Upload documents.
- View documents.
- Rename documents.
- Sort documents according to your preference.
- Delete the uploaded documents.

Sharing content from the library has the following advantages. Presenters can share content from the library:

- From anywhere by logging in to Collaboration Agent and gaining access to the library.
- For more responsive and higher resolution sessions.
- To enable participants to browse the shared content independently in a separate pop-up window.

### **Supported document formats**

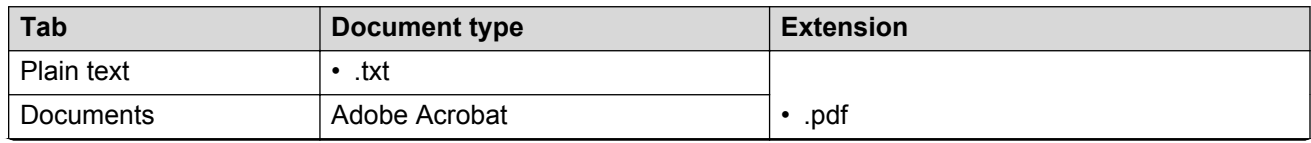

*Table continues…*

<span id="page-30-0"></span>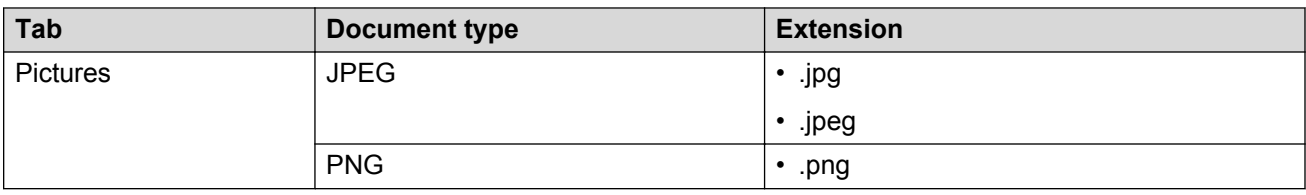

### **Uploading documents to the library**

#### **About this task**

The library supports maximum 50 documents. You can upload documents that:

- Are not encrypted with a password.
- Contain less than 300 pages.
- Have a maximum size of 30 MB.

Only moderators and presenters can upload documents to the library.

#### **Before you begin**

Close the documents to upload.

#### **Procedure**

1. On the My Conference window, click **Library**.

If you are in an active web conference, you can also click **My Library** at the bottom of the window.

2. Click **Upload**, and select the document to upload.

### **Viewing documents in the library**

### **Viewing documents in the library as thumbnails**

#### **Procedure**

1. On the My Conference window, click **Library**.

If you are in an active web conference, you can also click **My Library** at the bottom of the window.

2. Click **Thumbnail view** .

#### **Viewing documents as a list**

#### **Procedure**

1. On the My Conference window, click **Library**.

If you are in an active web conference, you can also click **My Library** at the bottom of the window.

<span id="page-31-0"></span>2. Click **List view**  $\equiv$ .

### **Renaming documents in the library**

#### **Before you begin**

Log in to Collaboration Agent.

#### **Procedure**

1. On the My Conference window, click **Library**.

If you are in an active web conference, you can also click **My Library** at the bottom of the window.

- 2. Select a document.
- 3. Click **Rename**.
- 4. Type the new name in the dialog box.
- 5. Click **Save**.

### **Deleting documents in the library**

#### **Before you begin**

Log in to Collaboration Agent.

#### **Procedure**

1. On the My Conference window, click **Library**.

If you are in an active web conference, you can also click **My Library** at the bottom of the window.

- 2. Select a document.
- 3. Click **Delete**.

Collaboration Agent asks for a confirmation.

4. Click **OK**.

### **Sorting documents in the library**

#### **Procedure**

1. On the My Conference window, click **Library**.

If you are in an active web conference, you can also click **My Library** at the bottom of the window.

- <span id="page-32-0"></span>2. Click one of the following options:
	- **Presentations**
	- **Documents**
	- **Pictures**

Collaboration Agent displays the type of documents that you select.

3. Click your choice again to reverse the filter.

## **Installing the web collaboration plug-in**

#### **About this task**

Collaboration Agent requires a Java applet to share content. The web browser might block Collaboration Agent from starting the Java applet to share content because of modifications to web browsers by developers to resolve security vulnerabilities. Install the web collaboration plug-in so that Collaboration Agent does not require the Java applet to share content.

If you disable the plug-in, Collaboration Agent prompts you to download the plug-in again when you share content the next time. If you install the plug-in again, the operating system of your computer might display the following message:

This program might not have installed correctly.

The web collaboration plug-in supports only 32–bit web browsers. You must restart the web browser after you install the plug-in.

#### **Procedure**

1. On the Join a conference as a guest or Member login page, click **Download the Sharing and Collaboration Plugin**.

Collaboration Agent displays **Download the Sharing and Collaboration Plugin** only if the web collaboration plug-in is not installed or if the plug-in is disabled.

Collaboration Agent displays a prompt to save the file.

2. Save the plug-in installation file.

The operating system firewall might display a warning when you download the plug-in. Click the appropriate option for the firewall to allow access to the plug-in.

3. Run the installation file, and follow the instructions in the **IP Office Web Collaboration** wizard.

#### **Next steps**

Restart the web browser.

# <span id="page-33-0"></span>**Document sharing**

### **Sharing documents from the library**

#### **About this task**

If you disconnect from the conference without ending the document sharing, the sharing on the conference continues.

#### **Before you begin**

Web collaboration must be active on Collaboration Agent.

Upload the documents to the library.

#### **Procedure**

- 1. Click **Collaboration** .
- 2. Click **Sharing**.
- 3. Click **Document from library**.
- 4. On the My Library window, select one of the following document types:
	- **Presentations**
	- **Documents**
	- **Pictures**
- 5. Select a document.
- 6. Click **Share**.

### **Browsing shared content independently**

#### **About this task**

Browse a shared document independently of the moderator or presenter.

#### **Before you begin**

The moderator or the presenter must be sharing content in the web collaboration session.

#### **Procedure**

Click **Browse shared content in private pop-up window** .

# <span id="page-34-0"></span>**Ending document sharing**

**Procedure**

Click **Stop Sharing**.

### **Shared document buttons**

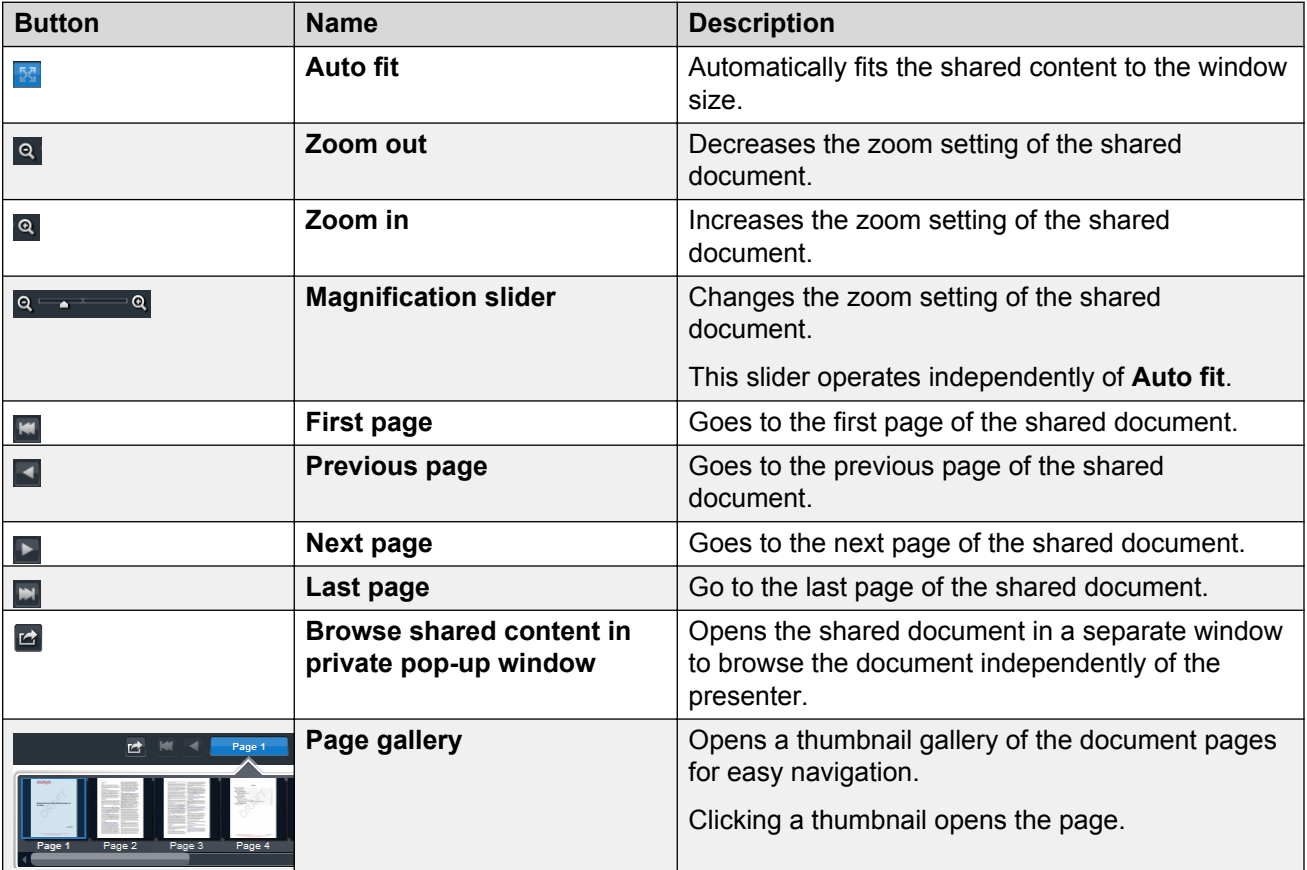

#### **Related links**

[Shared content annotation tools](#page-39-0) on page 40

# <span id="page-35-0"></span>**Virtual whiteboard sharing**

### **Sharing virtual whiteboards**

#### **About this task**

Share text or drawings with other participants on a virtual whiteboard. Use the annotation tools to create, delete, and annotate the whiteboard. When the moderator or presenter displays a whiteboard, other participants also can annotate the whiteboard.

#### **D** Tip:

When you pause the mouse pointer over an annotation, Collaboration Agent displays a pop-up window that shows the name of the participant who added the annotation.

#### **Procedure**

- 1. Click **Collaboration** .
- 2. Click **Sharing**.
- 3. Select **Whiteboard**.

### **Adding virtual whiteboards**

#### **Before you begin**

Share a virtual whiteboard.

#### **Procedure**

Click **Add whiteboard** .

### **Deleting virtual whiteboards**

#### **Before you begin**

Share multiple whiteboards.

#### **Procedure**

#### 1. Click **Delete whiteboard** *n*.

Collaboration Agent displays a confirmation message.

2. Click **OK**.

## <span id="page-36-0"></span>**Ending whiteboard sharing**

**Procedure**

Click **Stop Sharing**.

### **Virtual whiteboard buttons**

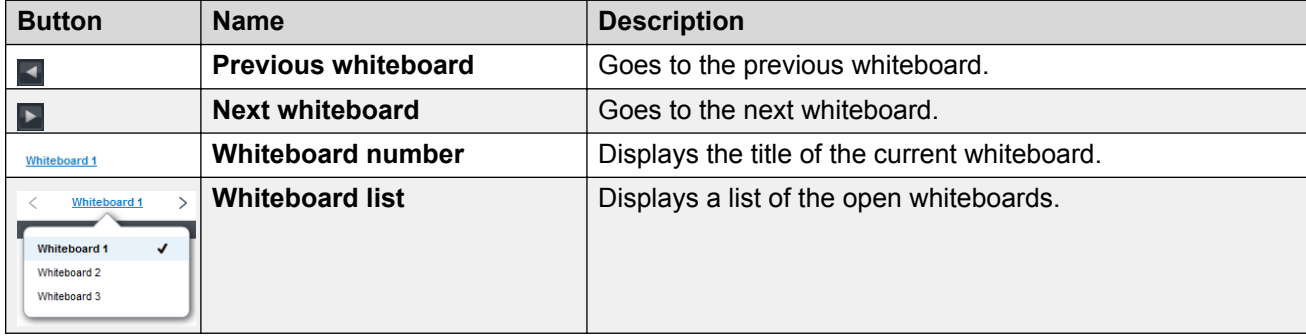

# **Sharing applications and the desktop**

### **Sharing applications and the desktop**

#### **About this task**

Use this procedure to share an application, the entire desktop, or a part of your desktop.

Collaboration Agent does not support sharing applications on computers running Apple OS X 10.

#### **Before you begin**

Enable pop-up windows in your browser .

#### **Procedure**

- 1. Click **Collaboration** .
- 2. Click **Sharing**.
- 3. Select one of the following options:
	- **Entire screen**
	- **Portion of screen**: Collaboration Agent displays a box that you can move and resize to display only a specific part of the desktop.

<span id="page-37-0"></span>• **Application window**: Collaboration Agent displays the Choose application window to select the application to share.

If you installed the Collaboration Agent plug-in, do not minimize the application window that you are sharing. Collaboration Agent stops the application sharing if you minimize the window.

### **Ending application and desktop sharing Procedure**

Click **Exit sharing** .

You can also click **Stop sharing** [ stop sharing ] on the top of Collaboration Agent.

### **Shared applications and desktop buttons**

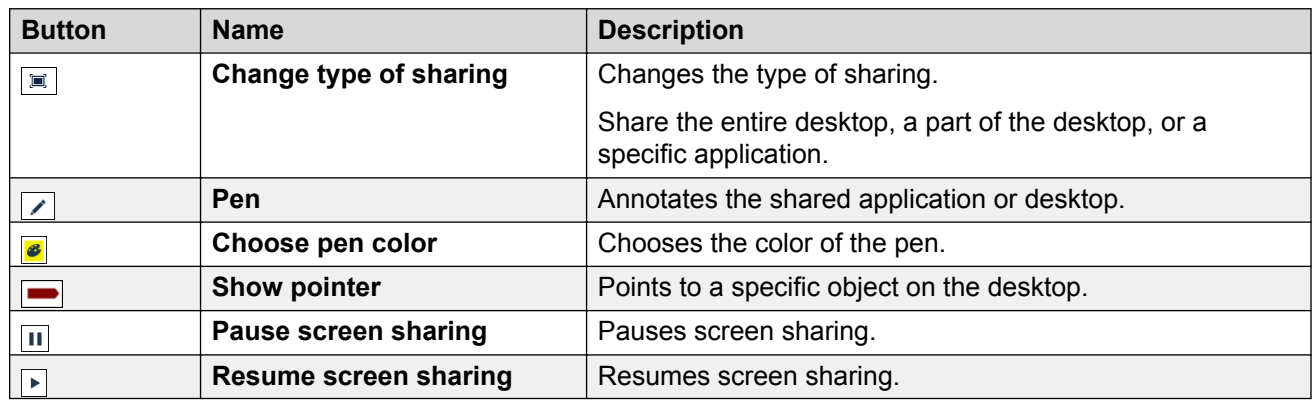

### **Granting remote control of the shared desktop**

#### **About this task**

Use this procedure to grant remote control of the shared desktop or the shared application to conference participants. When you share the desktop or the application, Collaboration Agent displays Grant control of shared desktop **Grant Control** on the top of Collaboration Agent.

The participant who has remote control can use the keyboard and mouse to control the shared desktop or application. The participant can also use key combinations as shortcuts and paste text on your desktop. The participant cannot use the following keys:

- The Ctrl+Alt+Delete keyboard shortcut.
- The function keys.

#### **Before you begin**

Share your desktop or an application.

#### <span id="page-38-0"></span>**Procedure**

1. Click Grant control of shared desktop **Grant Control**.

Collaboration Agent displays the Grant control to window.

2. Select a participant, and click **Ok**.

### **Requesting remote control of the shared content**

#### **About this task**

Use this procedure to request presenters to gain control of the shared content. When the presenter is sharing content, Collaboration Agent displays **Request control** solution on the top of Collaboration Agent

Your remote control of the shared content ends if the presenter stops sharing the content. Collaboration Agent does not display a warning before stopping your remote control. Presenters can also stop your remote control of the shared desktop or application.

#### **Before you begin**

A presenter must be sharing content.

#### **Procedure**

Click **Request control Request control**.

## **Annotating content**

### **Annotations in shared content**

Web collaboration provides various dynamic tools for annotating shared content, applications, and drawings on virtual whiteboards. The availability of the dynamic tools depends on the type of content shared: applications, documents, or whiteboards. You can add text, lines, and stamps to the shared content.

Moderators and presenters can annotate all shared content, while participants can annotate only virtual whiteboards.

### <span id="page-39-0"></span>**Shared content annotation tools**

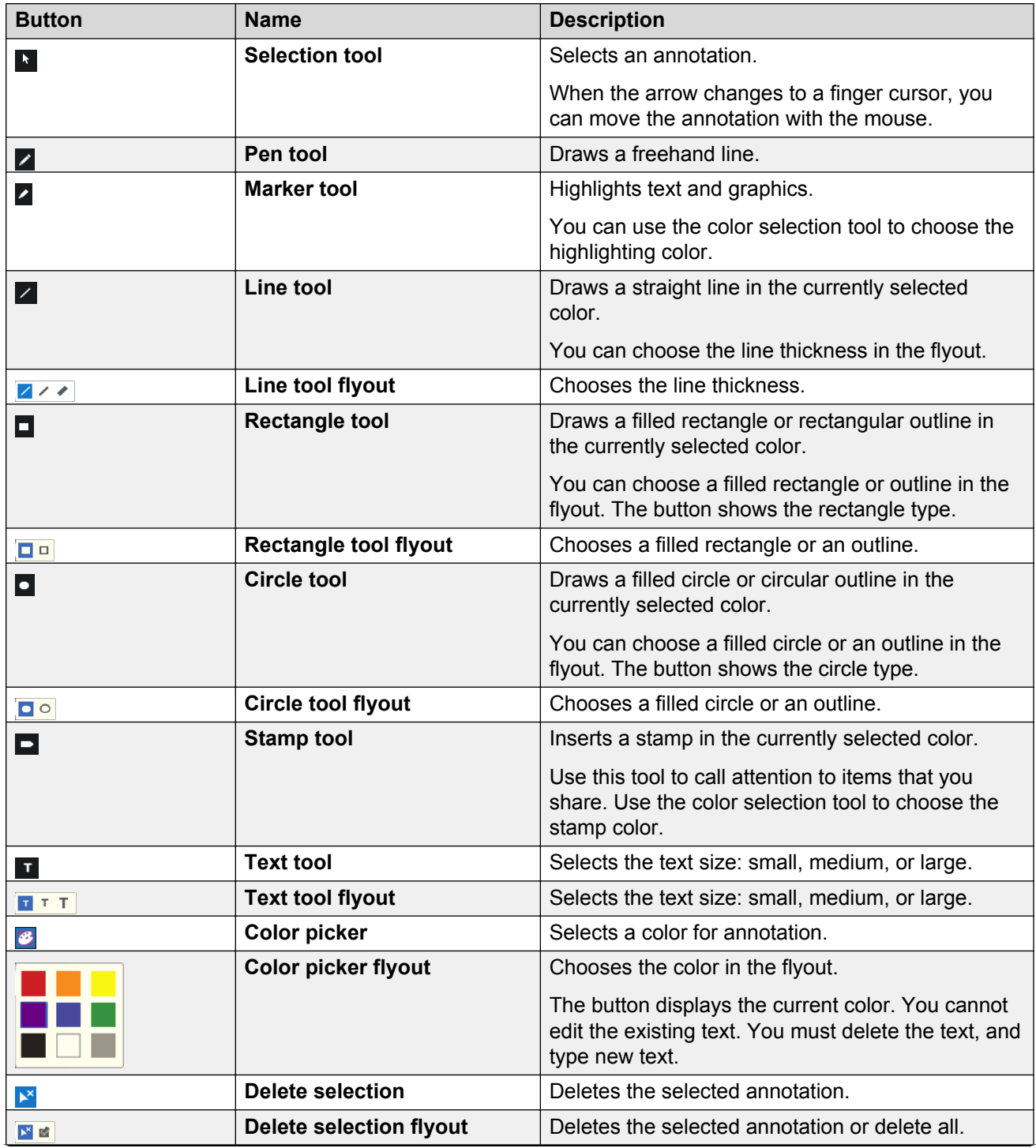

*Table continues…*

<span id="page-40-0"></span>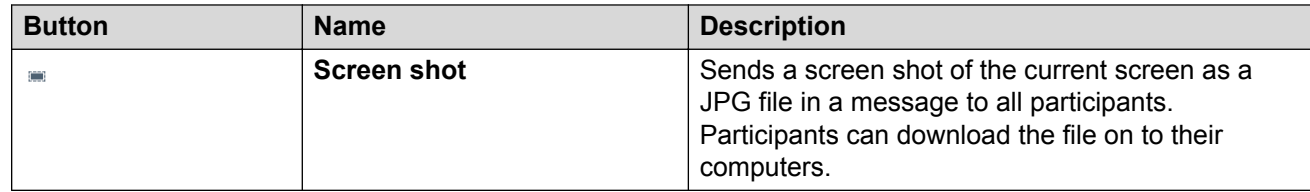

#### **Related links**

[Shared document buttons](#page-34-0) on page 35

# **Changing the type of content sharing**

#### **Before you begin**

Share content in the web collaboration session.

#### **Procedure**

1. Click **Sharing**  $\leq$  sharing  $\neq$ 

If you share your desktop or a document from the library, Collaboration Agent asks for a confirmation to stop sharing.

- 2. Click **Stop**.
- 3. Select a sharing type.

#### **Result**

Depending on your action, Collaboration Agent displays the options to share other content.

# <span id="page-41-0"></span>**Chapter 8: Sending messages in conferences**

### **Opening the Messages window Procedure**

- 1. Click **Collaboration** .
- 2. Click Messages **.** Messages .

# **Sending messages**

#### **Procedure**

- 1. Click **Collaboration** .
- 2. Click Messages **.** Messages .
- 3. Select:
	- **All Participants** to send a public message.
	- The name of a participant to send a private message.
- 4. Type your message, and click **Send** .

# <span id="page-42-0"></span>**Chapter 9: Managing meeting minutes**

# **Adding meeting minutes**

#### **Procedure**

- 1. Click **Collaboration** .
- 2. Click **Minutes &** Minutes .

Collaboration Agent displays the Meeting minutes window.

- 3. Enter the text, and select the meeting minutes item type.
- 4. **(Optional)** To hide the meeting minutes item from conference participants, select **Personal**.

In meeting reports, Collaboration Agent includes personal meeting minutes items only from moderators.

Collaboration Agent replaces **Add** with **Add Personal**.

5. Click **Add** or **Add Personal**.

# **Editing meeting minutes**

#### **Before you begin**

You can edit only your own meeting minutes.

#### **Procedure**

- 1. Click **Collaboration** .
- 2. Click **Minutes d** Minutes

Collaboration Agent displays the Meeting minutes window.

- 3. Select the meeting minutes item.
- 4. Click Edit selected minutes  $\blacksquare$ .

Collaboration Agent displays the Edit window.

- 5. Edit the text and change the meeting minutes item type.
- 6. **(Optional)** To reveal the note to other conference participants, select **Make public**.

<span id="page-43-0"></span>7. Click **Save**.

# **Deleting meeting minutes**

#### **Before you begin**

You can delete only your own meeting minutes.

#### **Procedure**

- 1. Click **Collaboration** .
- 2. Click **Minutes &** Minutes .

Collaboration Agent displays the Meeting minutes window.

- 3. Select the meeting minutes item.
- 4. Click **Delete selected minutes** .

Collaboration Agent displays a confirmation.

5. Click **Ok**.

## **Meeting minutes buttons**

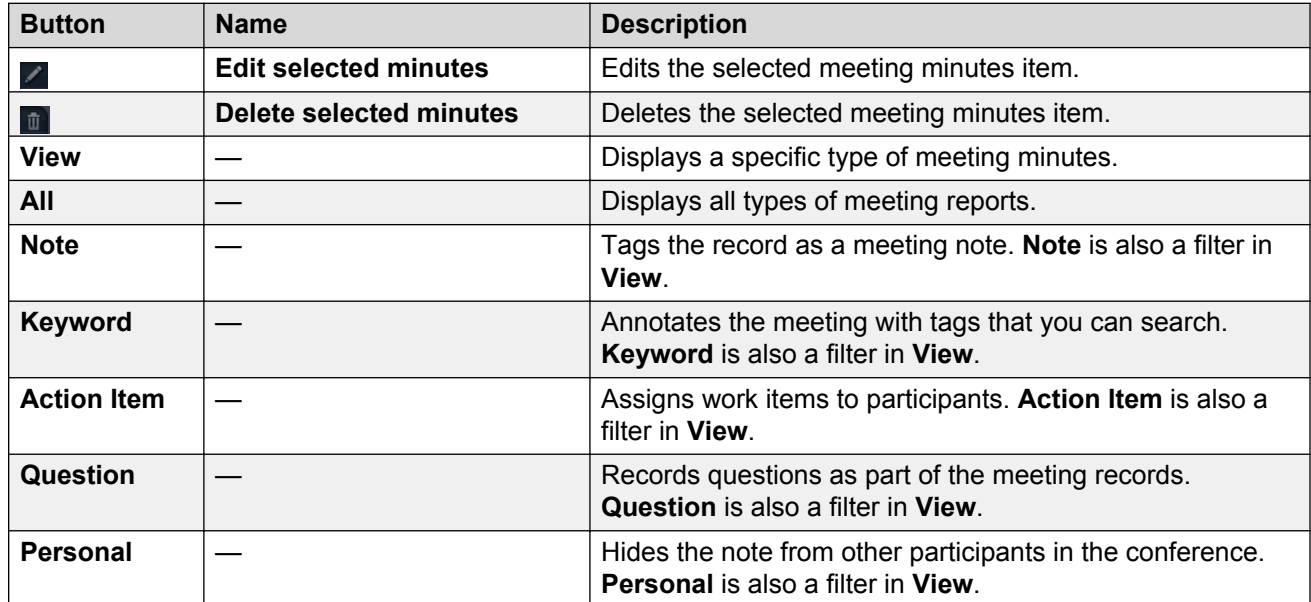

# <span id="page-44-0"></span>**Chapter 10: Managing meeting reports**

# **Viewing meeting reports**

#### **About this task**

Only conference owners can gain access to meeting reports.

#### **Before you begin**

Log in to Collaboration Agent.

#### **Procedure**

1. On the My Conference window, click **Reports**.

In an active conference, you can view the meeting reports from **Reports** in **Conference Information** .

Collaboration Agent displays the Meeting Reports window.

- 2. Select a meeting report.
- 3. Click **Open**.

# **Sorting meeting reports**

#### **About this task**

Sort the meeting reports by date and time, name, and duration of conferences in ascending and descending order.

Only conference owners can gain access to meeting reports.

#### **Before you begin**

Log in to Collaboration Agent.

#### **Procedure**

1. On the My Conference window, click **Reports**.

In an active conference, you can view the meeting reports from **Reports** in **Conference Information** i.

Collaboration Agent displays the Meeting Reports window.

- <span id="page-45-0"></span>2. Select a meeting report.
- 3. Click one of the following columns:
	- **Date and Time**
	- **Name**
	- **Duration**

Collaboration Agent sorts the meeting reports by the column that you select.

4. Click the column again to revert the sorting order.

### **Deleting meeting reports**

#### **About this task**

Only conference owners can gain access to meeting reports.

#### **Before you begin**

Log in to Collaboration Agent.

#### **Procedure**

1. On the My Conference window, click **Reports**.

In an active conference, you can view the meeting reports from **Reports** in **Conference Information** .

Collaboration Agent displays the Meeting Reports window.

- 2. Select a meeting report.
- 3. Click **Delete**.

Collaboration Agent displays a confirmation.

4. Click **Ok**.

### **Renaming meeting reports**

#### **About this task**

Only conference owners can gain access to meeting reports.

#### **Before you begin**

Log in to Collaboration Agent.

#### **Procedure**

1. On the My Conference window, click **Reports**.

<span id="page-46-0"></span>In an active conference, you can view the meeting reports from **Reports** in **Conference Information** .

Collaboration Agent displays the Meeting Reports window.

- 2. Select a meeting report.
- 3. Click **Rename**.

Collaboration Agent displays the Rename session window.

- 4. Type the new name of the meeting report.
- 5. Click **Save**.

# **Sending meeting reports**

#### **About this task**

Only conference owners can gain access to meeting reports.

#### **Before you begin**

Log in to Collaboration Agent.

#### **Procedure**

1. On the My Conference window, click **Reports**.

In an active conference, you can view the meeting reports from **Reports** in **Conference Information** i.

Collaboration Agent displays the Meeting Reports window.

- 2. Select a meeting report.
- 3. Click **Open**.

Collaboration Agent displays the My Meeting window.

- 4. **(Optional)** In the **Layout by** field, select one of the following options:
	- **Time**
	- **Author**
	- **Type**
- 5. **(Optional)** In the **View** field, select the types of events to send in the meeting report:
	- **All**
	- **Action items**
	- **Keywords**
	- **Meeting events**
	- **Messages in meeting reports**
- <span id="page-47-0"></span>• **Note**
- **Questions**

You can select multiple options.

6. Click **Export**.

Collaboration Agent displays the Report preview window.

- 7. Do one of the following:
	- To copy the report to the clipboard as text, click **Copy**.
	- To print the report, click **Print**.
	- To save the report as an HTML file, click **Save**.

# **Sending Collaboration Agent plug-in logs**

#### **Procedure**

#### **1. Click <b>Conference Information**.

Collaboration Agent displays the Conference Information window.

2. Click **Send logs**.

Collaboration Agent opens an email in Microsoft Outlook. The email contains the Collaboration Agent plug-in logs, which includes all conference events, and a list of questions.

3. Type your responses to the questions, and send the email.

#### **Related links**

[Installing the web collaboration plug-in](#page-32-0) on page 33

# <span id="page-48-0"></span>**Chapter 11: Installing Certificate**

# **Installing certificates**

If your administrator decides to use a customized trusted root certificate, you must install the certificate using your browser. Request your administrator to share the trusted root certificate with you.

### **Installing a trusted root certificate in Chrome**

#### **Before you begin**

Get the trusted root certificate from your administrator.

#### **Procedure**

- 1. On Google Chrome, navigate to **Customize and control Google Chrome** > **Settings**.
- 2. On the Settings window, navigate to **Show advanced settings** > **Manage Certificates**.
- 3. In the Certificates dialog box, click **Trusted Root Certification Authorities**.
- 4. Click **Import**, and select the trusted root certificate that your administrator has shared with you.

### **Installing a trusted root certificate in Firefox**

#### **Before you begin**

Get the trusted root certificate from your administrator.

#### **Procedure**

- 1. On Firefox, navigate to the menu and click **Options**.
- 2. In the Options dialog box, navigate to **Advanced** > **Certificates**.
- 3. In the Certificate Manager dialog box, click **Import** and select the trusted root certificate that your administrator has shared with you.

### <span id="page-49-0"></span>**Installing a trusted root certificate in Internet Explorer**

#### **Before you begin**

Get the trusted root certificate from your administrator.

#### **Procedure**

- 1. On Internet Explorer, navigate to **Tools** > **Internet Options**.
- 2. In the Internet Options dialog box, navigate to **Content** > **Certificates**.
- 3. In the Certificates dialog box, click **Trusted Root Certification Authorities**.
- 4. Click **Import**, and select the trusted root certificate that your administrator has shared with you.

### **Installing a trusted root certificate in an Apple system**

#### **Before you begin**

Get the trusted root certificate from your administrator.

#### **Procedure**

- 1. To import the certificate, do one of the following:
	- Double-click **Certificate** on your Apple desktop.
	- Open the **Keychain Access** utility, and navigate to **File** > **Import items**.
- 2. Browse and select the trusted root certificate, and click **Open**.
- 3. To install the certificate, click **Always Trust**.

The system displays a password dialog box.

4. Type your password, and click **Update Settings**.

### **Browser support for certificates**

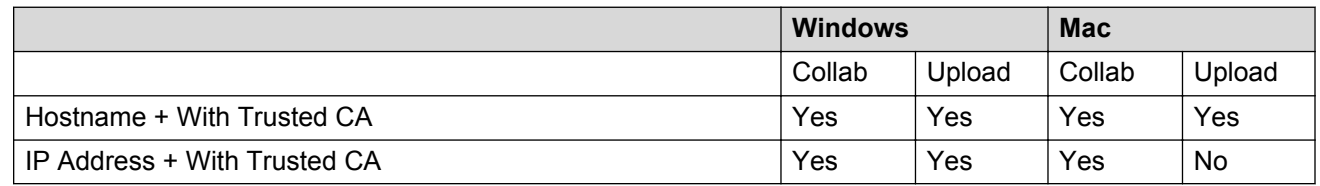

Legend:

- Hostname: Hostname to access Web Collaboration
- IP Address: IP address to access Web Collaboration
- With Trusted CA: Certificate from a trusted signing authority, or added as Trusted Root **Certificate**
- Collab: Using Collaboration
- Upload: Using document sharing services

# <span id="page-51-0"></span>**Chapter 12: Troubleshooting**

### **Client error**

### **Outlook Plug-in link to web collaboration fails**

When the Outlook plug-in link to Web Collaborationfails, the system displays the **Navigation Cancelled** page. This error occurs if you do not add the trusted root certificate to Internet Explorer. You must contact your system administrator to get the trusted root certificate.

#### **Related links**

[Installing a trusted root certificate in Internet Explorer](#page-49-0) on page 50

### **Avaya Communicator for Windows fails**

When Avaya Communicator for Windows fails, the system displays the **Navigation Cancelled** page. This error occurs if you do not add the trusted root certificate to Internet Explorer. You must contact your system administrator to get the trusted root certificate.

#### **Related links**

[Installing a trusted root certificate in Internet Explorer](#page-49-0) on page 50

## **Document sharing error**

### **Unable to upload a file to the library**

When the trusted root certificate is not added to your browser, you see the following error message:

The document upload failed. The Document Conversion Server may be unavailable at this time, possibly due to an untrusted or expired security certificate. Please try again later. If the problem persists, contact your administrator.

<span id="page-52-0"></span>Contact your system administrator for the trusted root certificate. Your system administrator will share the certificate with you.

#### **Related links**

[Installing a trusted root certificate in Chrome](#page-48-0) on page 49 [Installing a trusted root certificate in Firefox](#page-48-0) on page 49 [Installing a trusted root certificate in Internet Explorer](#page-49-0) on page 50 [Installing a trusted root certificate in an Apple system](#page-49-0) on page 50

## **Unable to share desktop in Safari and Chrome browser**

While sharing the desktop in Safari, the system might display a desktop sharing error. Ensure that you enable the IP Office Conferencing Plugin in Safari.

While sharing an application or the desktop in Chrome, the system might provide an option to install the IP Office Conferencing Collaboration Plugin. If the plug-in is already installed, ensure that you enable the plug-in in Chrome.

# **SIP registration failed**

#### **Cause**

SIP registration not enabled.

#### **Solution**

For a user to access WebRTC, the administrator must select the **SIP Registrar Enable** check box in IP Office Manager. The check box is located at **System** > **LAN1** > **VoIP**.

If the administrator does not enable this check box then users with any extension type will not be able to access WebRTC. Also, for WebRTC to work on Server Edition machines, the Server Edition license needs to be added.

# Index

### $\mathbf{A}$

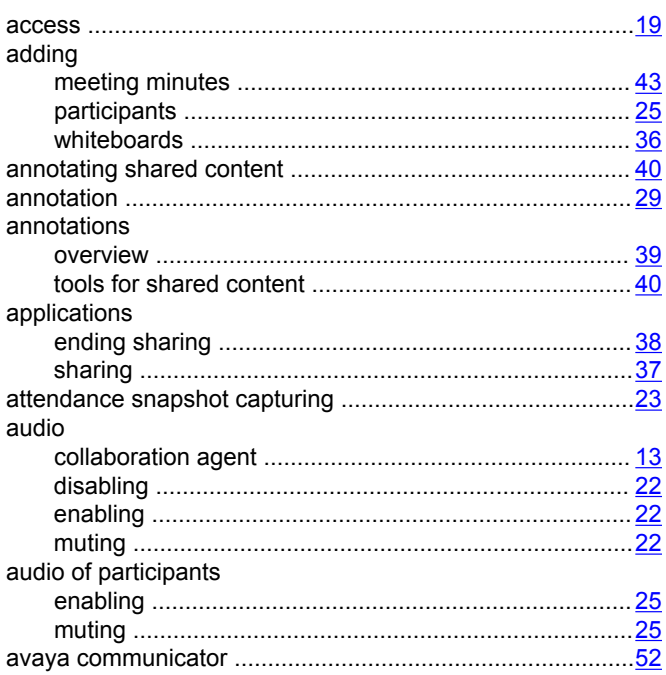

### $\overline{\mathbf{B}}$

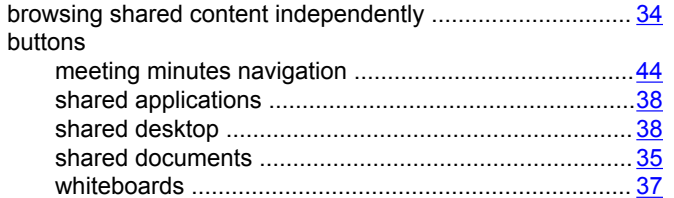

### $\mathbf c$

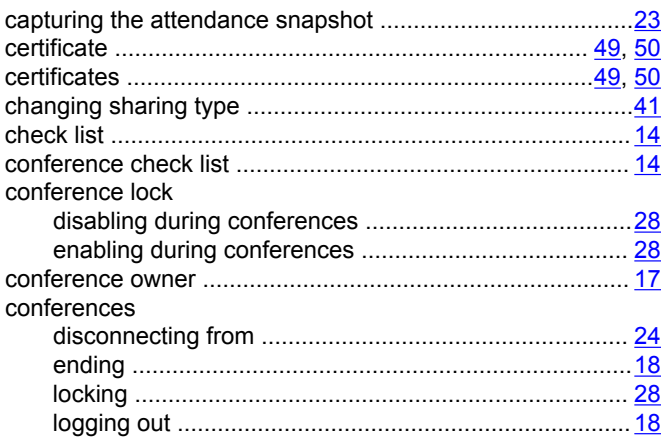

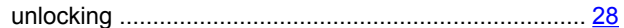

#### D

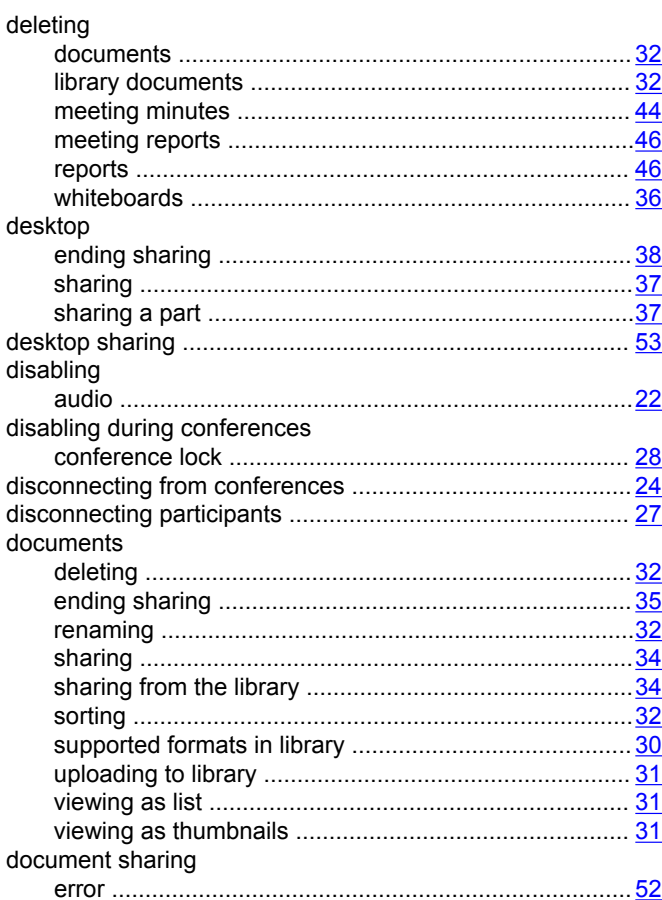

### $E$

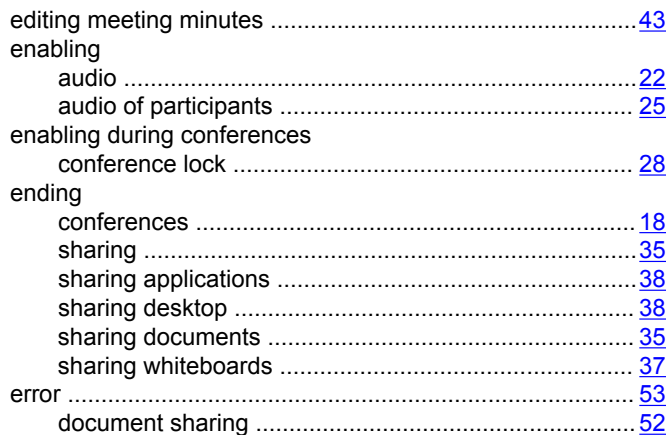

#### $\mathsf{F}$

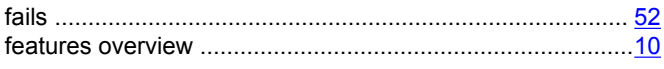

### G

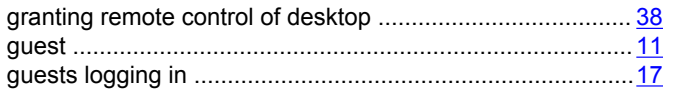

#### $\overline{\mathsf{H}}$

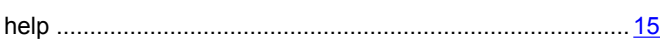

### $\overline{1}$

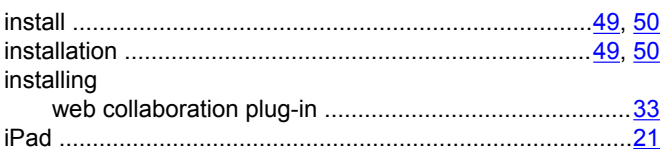

### $\mathbf{L}$

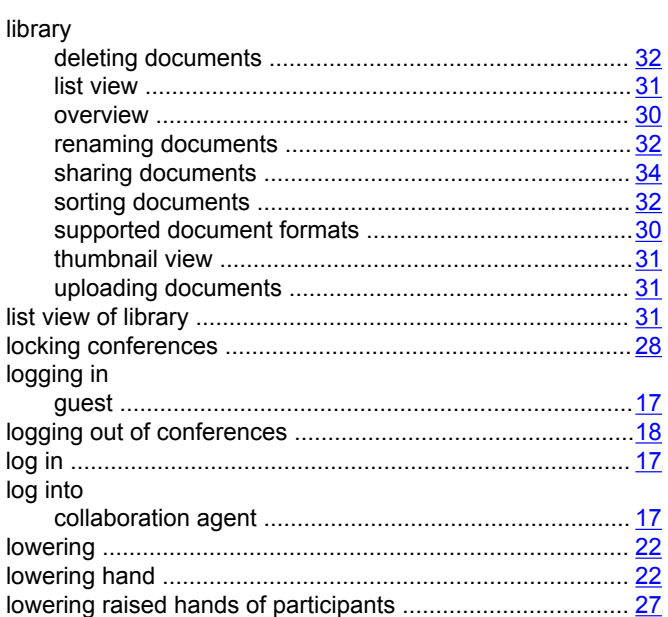

#### M

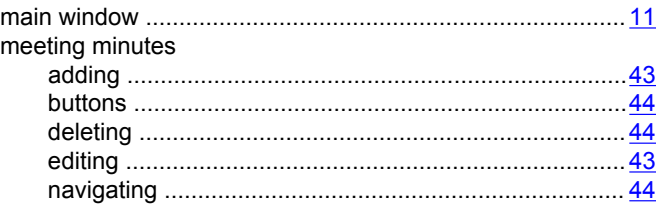

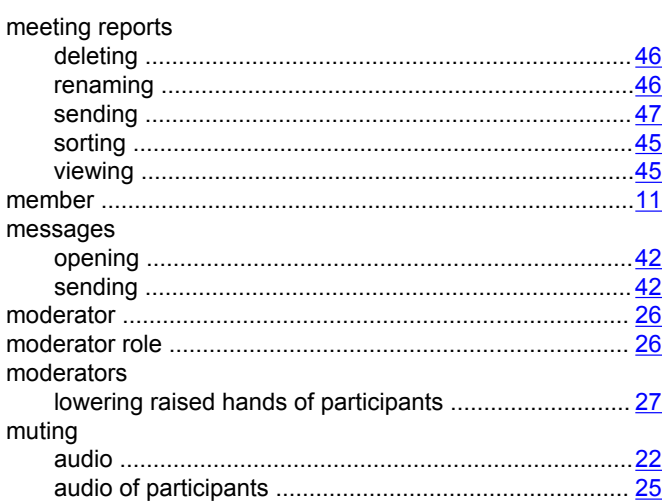

#### $\mathbf N$

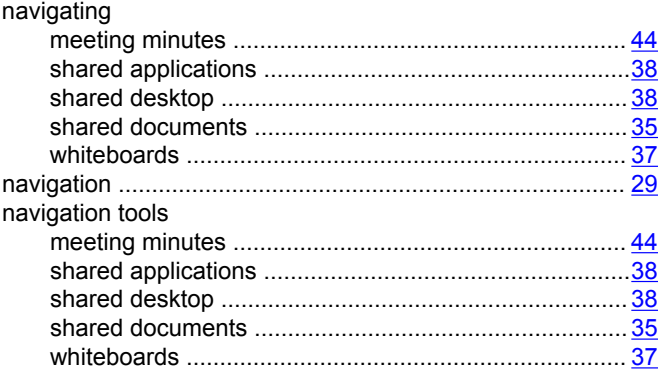

### $\mathbf{o}$

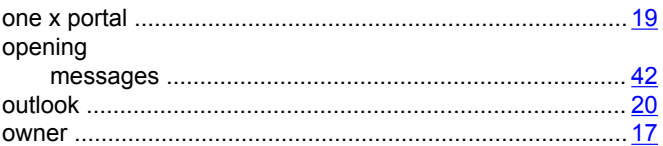

#### $\mathsf{P}$

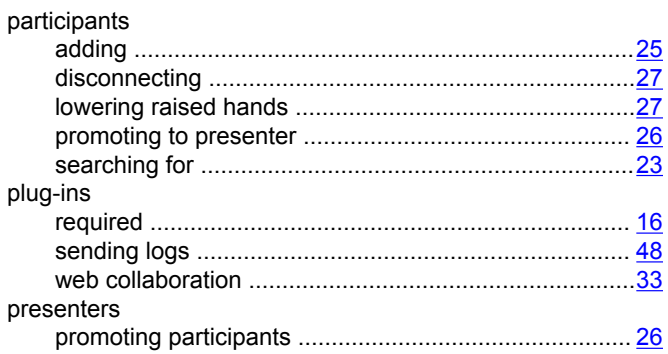

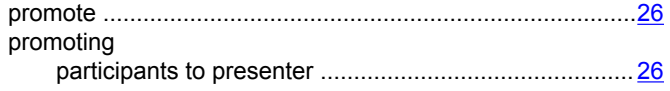

### $\overline{\mathsf{R}}$

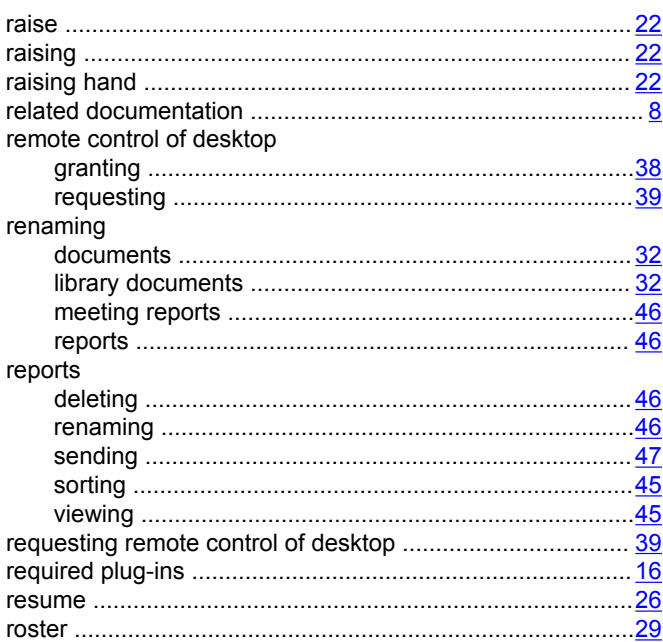

### $\mathbf S$

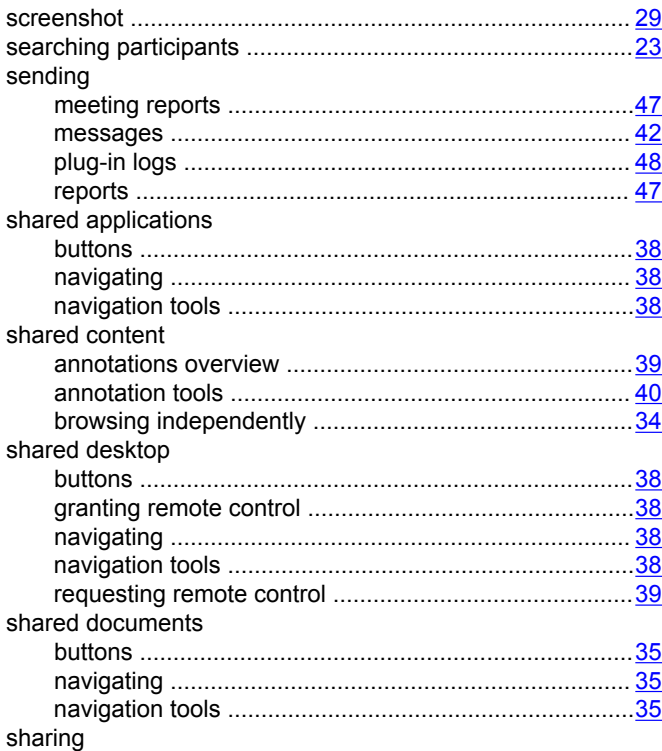

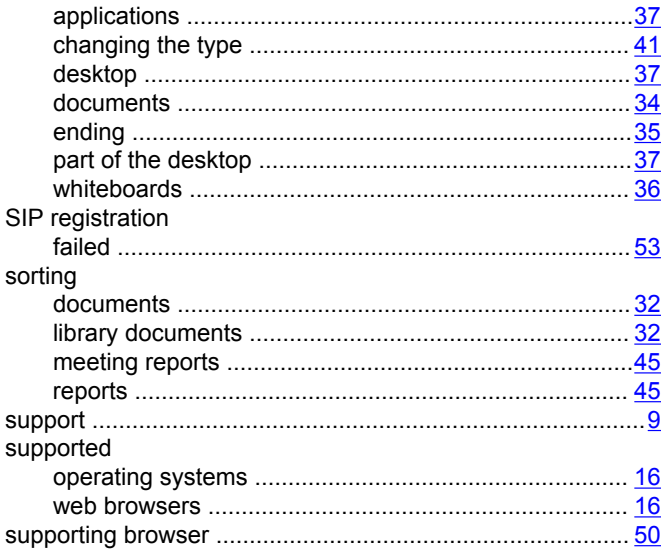

#### $\mathbf T$

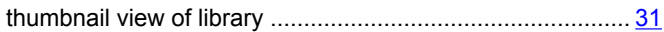

### $\overline{\mathsf{U}}$

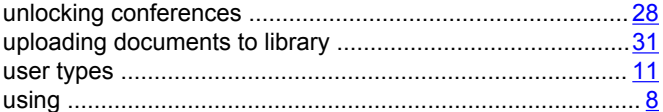

### $\mathsf{V}$

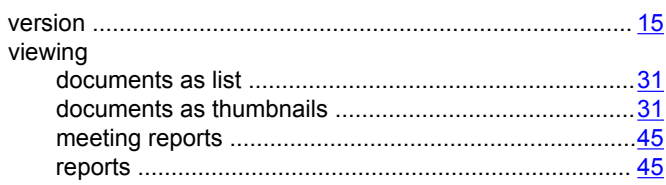

#### W

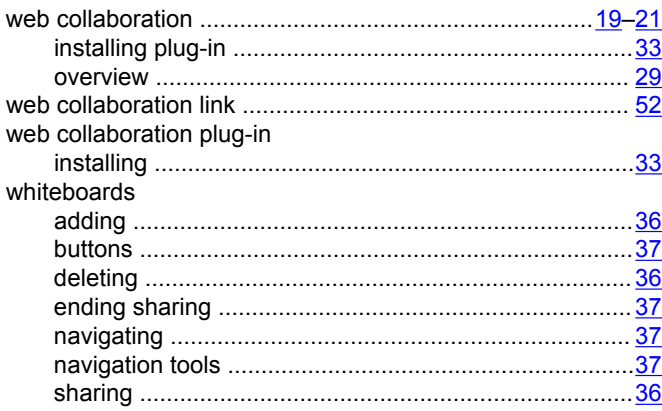

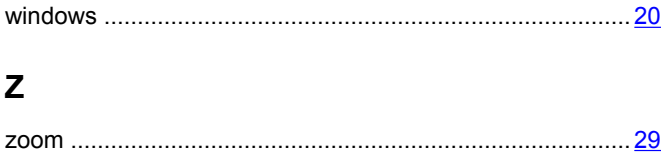